### **OS/2 Network interconnectivity**

KEITH MERRINGTON

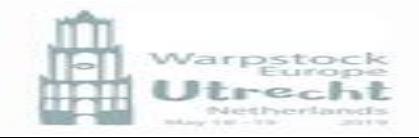

# OS/2 Network interconnectivity

OS/2 has various types of network interconnectivity:

- FTP-File Transfer Protocol
- Email
- Rsync
- …….
- Peer to Peer
	- IBM File and Print Services
	- Samba

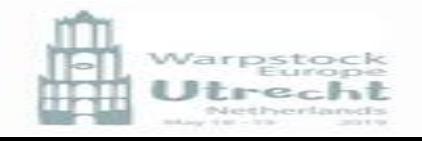

# Peer to Peer (P2P)

#### **Characteristics of a Peer Network**

- Peer-to-peer networking is an approach to computer networking in which all computers share equivalent responsibility for processing data.
- Peer-to-peer networking differs from client-server networking, where certain devices have responsibility for providing or "serving" data and other devices consume or otherwise act as "clients" of those servers.
- Computers in a peer-to-peer network run the same networking protocols and software.
- Peer networks devices are often situated physically close to each other but some peer networks, utilize the internet and are geographically dispersed worldwide.

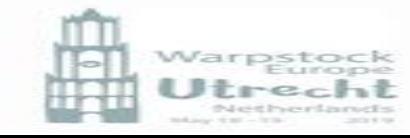

# IBM File and Print Services

- IBM's SMB (Server Message Block), became the cornerstone for Windows networking
- Is robust works well within OS/2
- Poor security
- Due to changes in network protocols no longer works well with Windows and other networks.
- This protocol is still available under ArcaOs and can be installed during the installation of ArcaOS. However there are some actions you need to do!

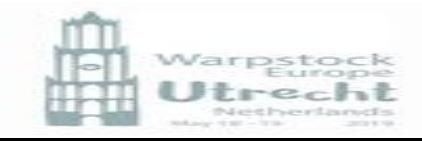

### $\overline{\phantom{a}}$  Installation IBM File and Print Services - Ecs

 $\overline{\phantom{a}}$ │<br>┻ L<br>- $\overline{a}$ During installation of Ecs on the network page just select IBM File and Print Client

 During the Post installation phase, select the Network User ID tab and fill in as required

If you need to do this again run x:\ecs\system\ sguide\install\run1st.cmd (where x is your boot drive)

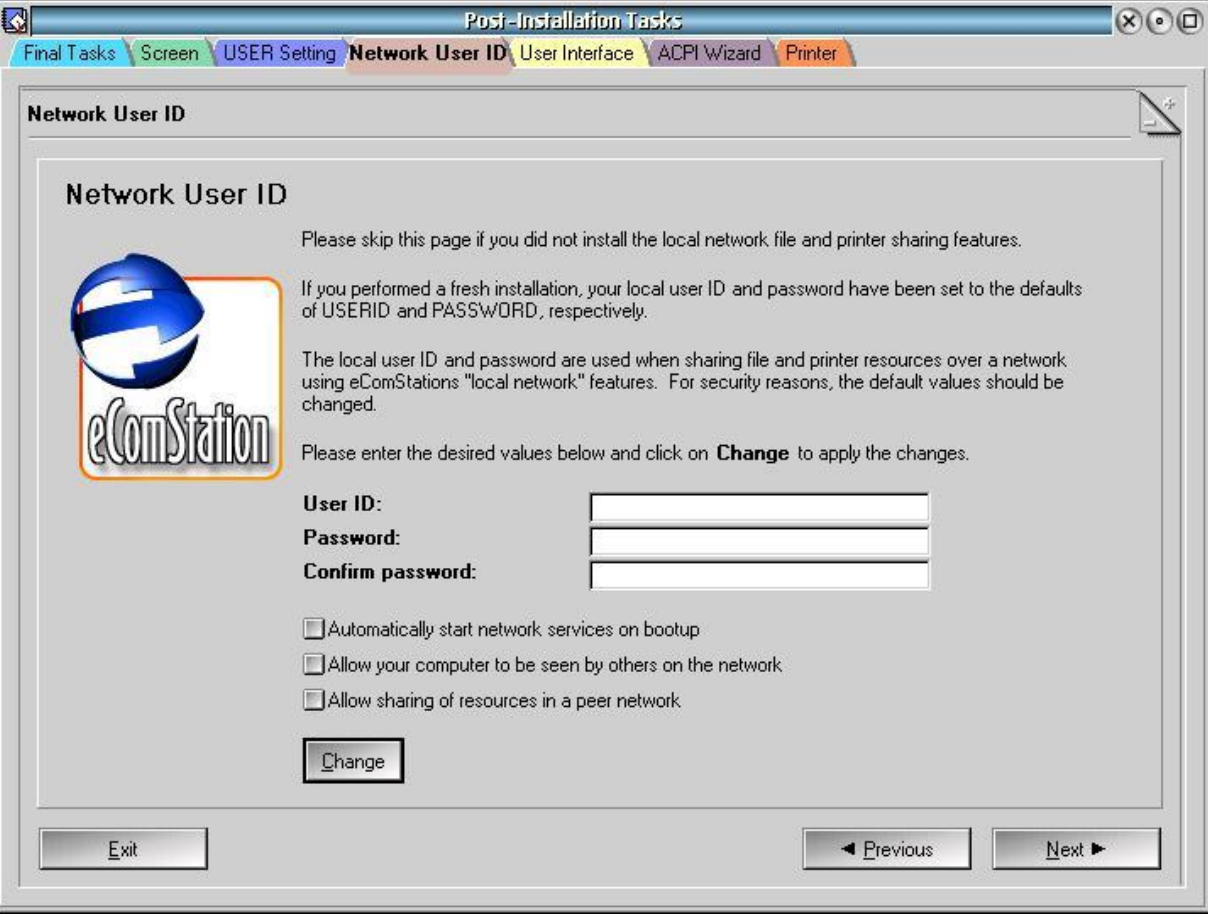

## Installation IBM File and Print Services - ArcaOS

During installation of ArcaOS on the network page

- Add the protocol NETBIOS or NETBIOS over TCPIP
- Select IBM File and Print **Client**

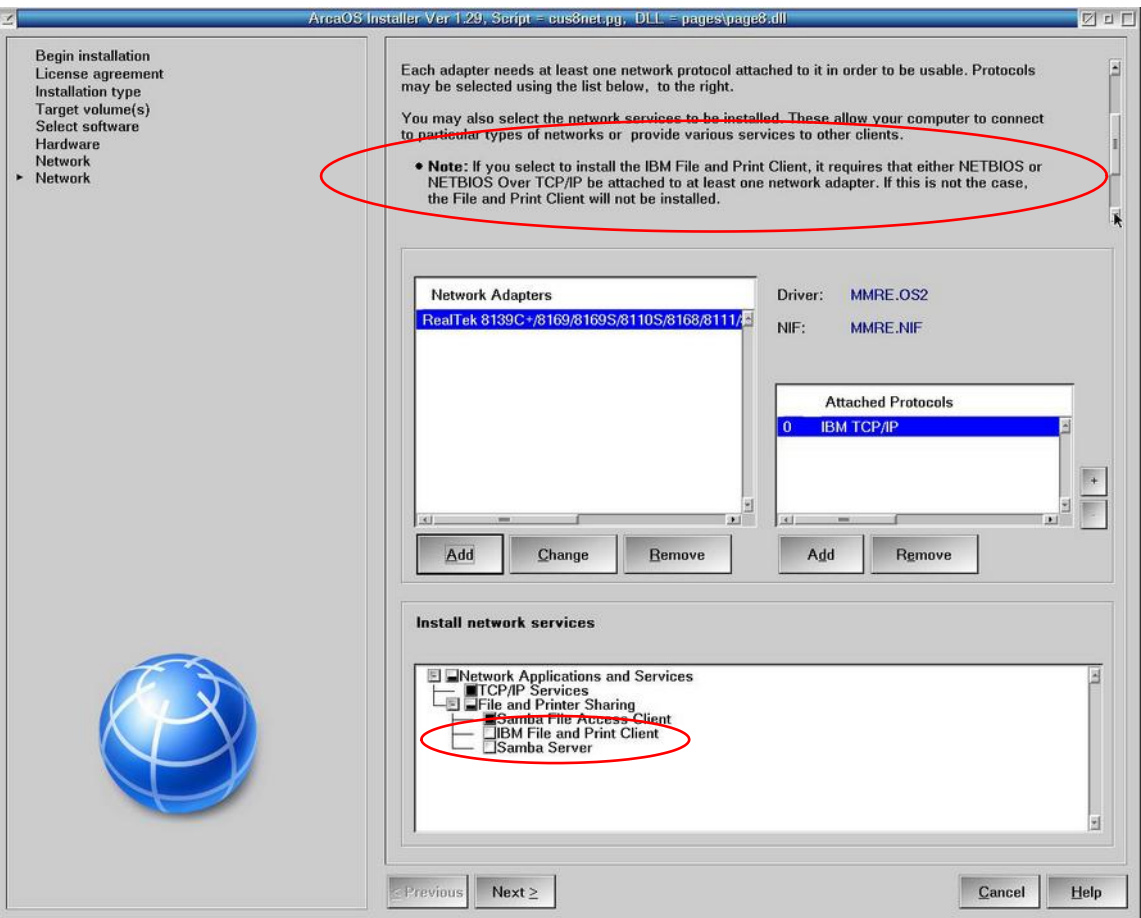

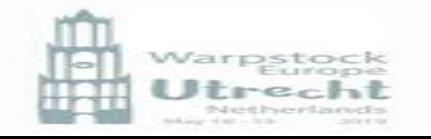

## Installation IBM File and Print Services - ArcaOS

**Regip installat** License agreer Installation typ **Target volume** elect sof Hardwar Network > Network

During installation of ArcaOS on the workstation page there is the information about the default user name and password -

which you might miss in the info text if you did not scroll down

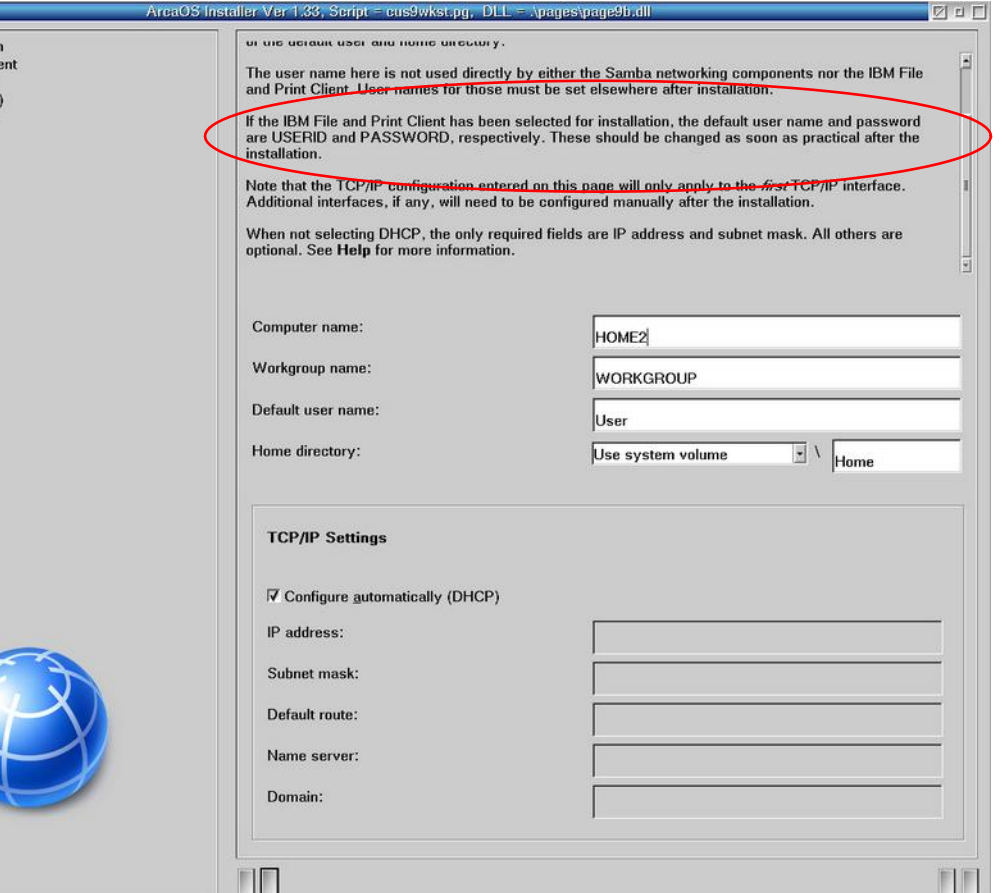

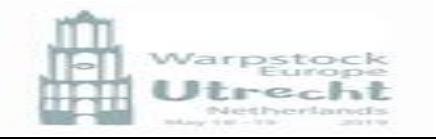

• After installation you need to set up your userid and password by selecting 'Sharing and Connecting'. IBM File and Print Client

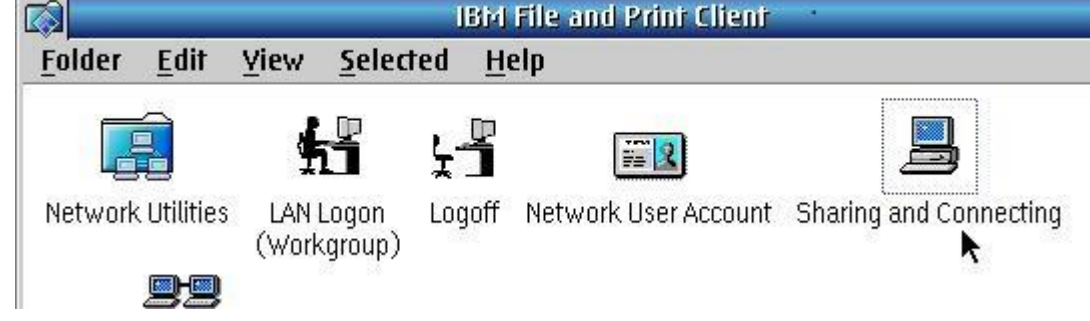

- After selecting the file and print client will be started and when ready  $(\pm 5 \text{ secs})$  a login popup will be given.
- The defaults are USERID and

PASSWORD

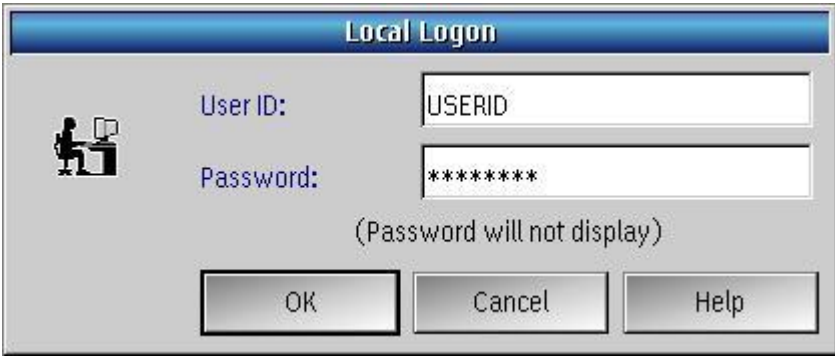

**After login** go to the User tab in "Sharing and Connecting" and then 'Create user …' to add yourself with a new name and password. After checking that this works, delete the USERID entry!

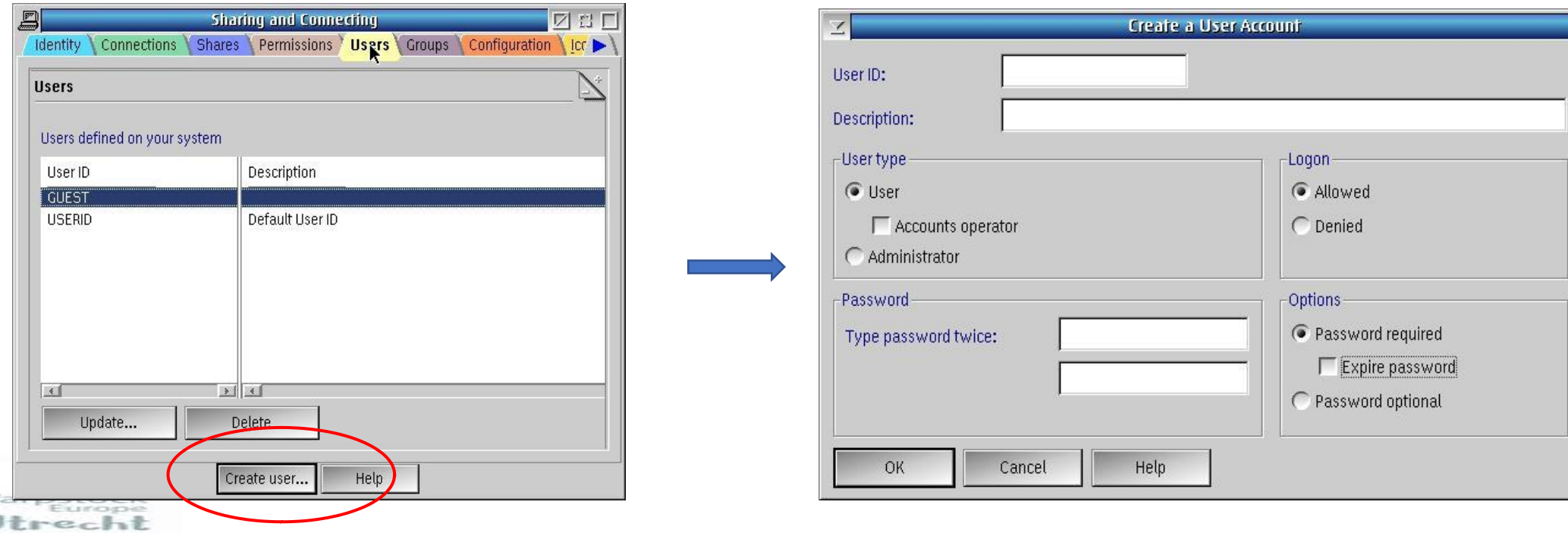

Make sure you give yourself administrator rights as otherwise you are limited

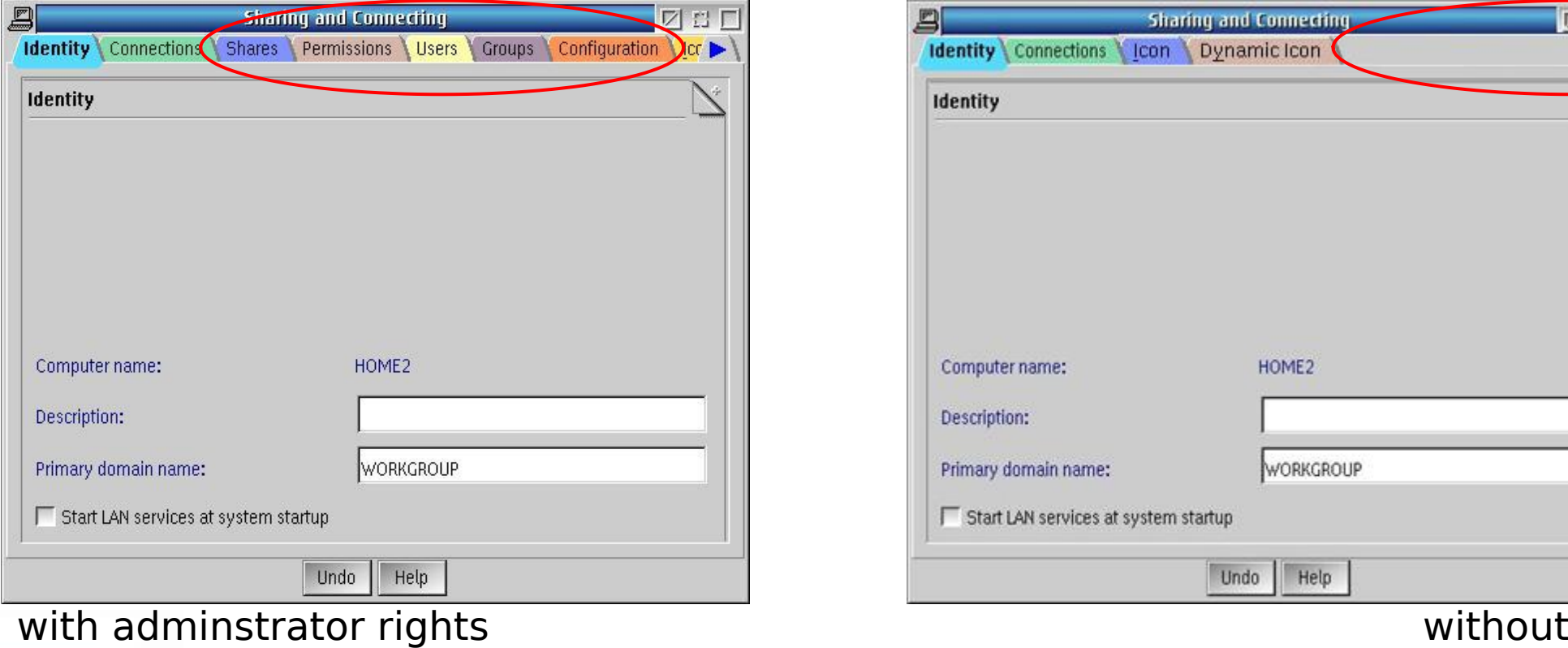

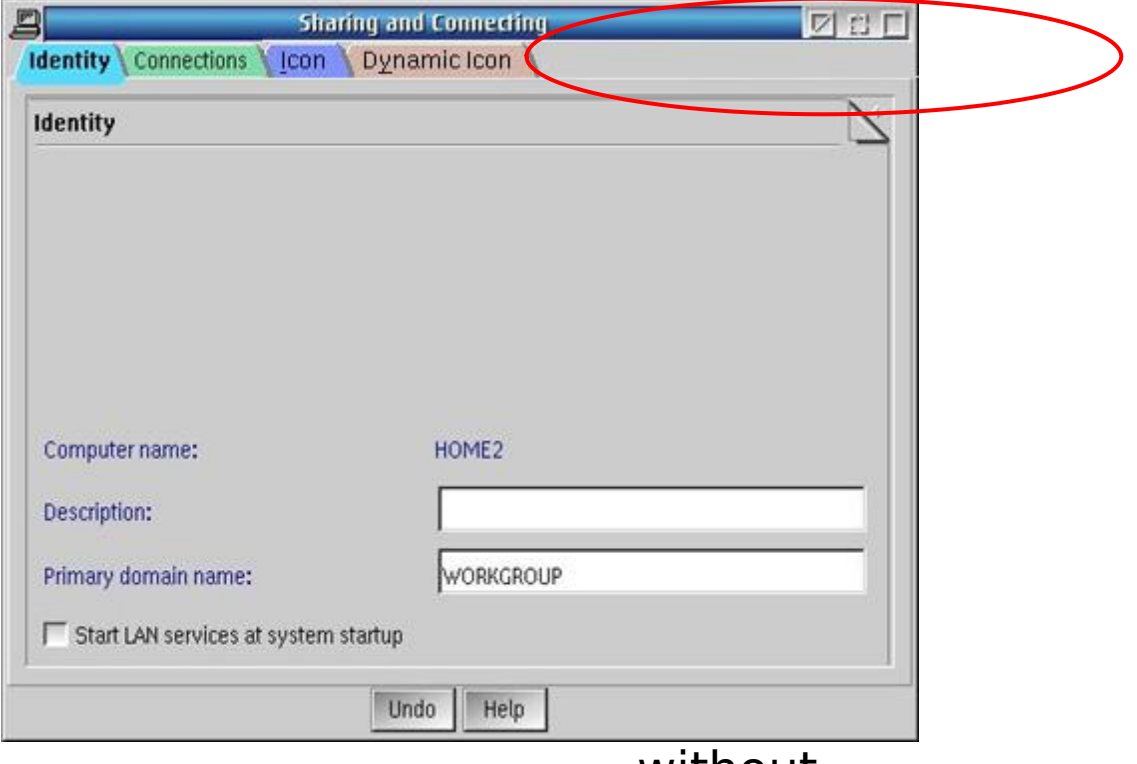

- In Ecs you had the option to :
	- 1. Automatically start network services on bootup

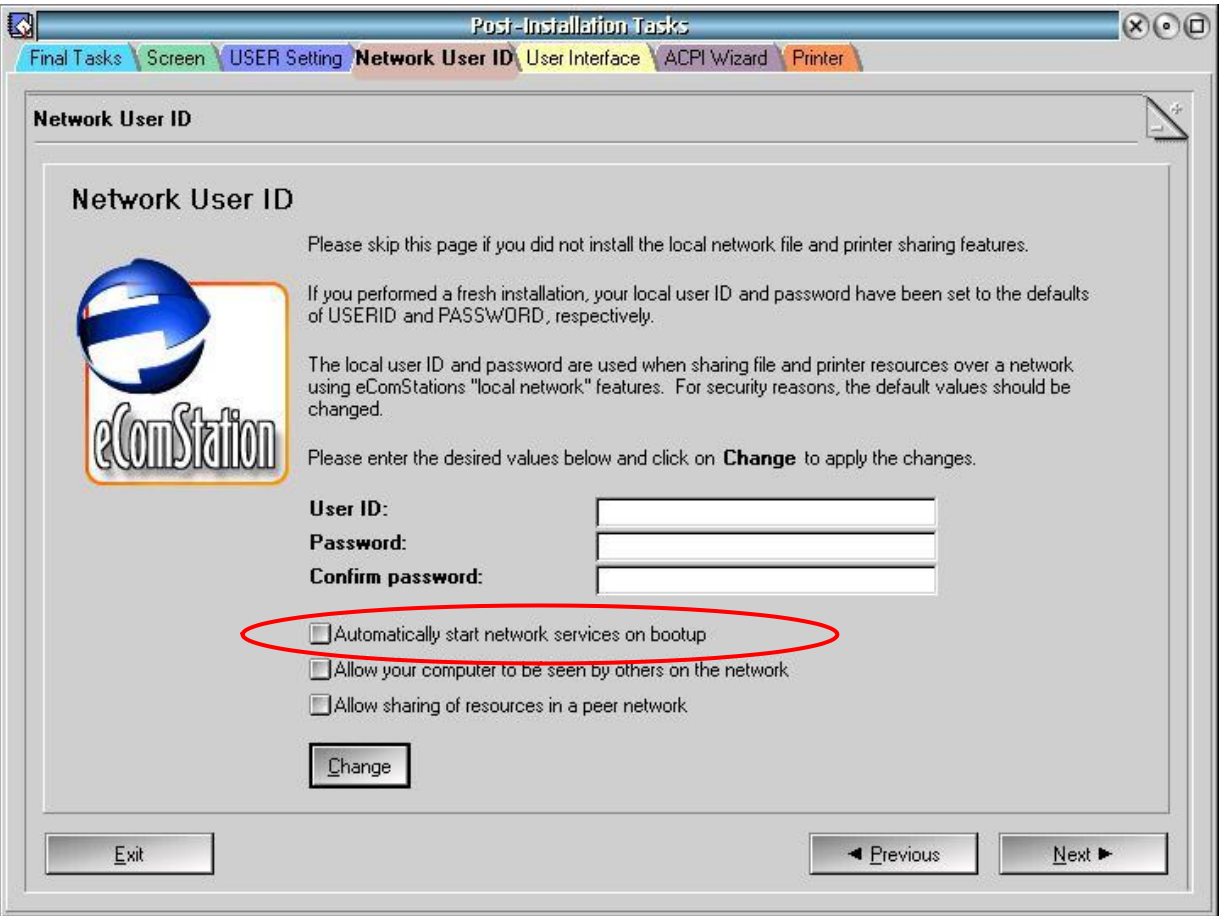

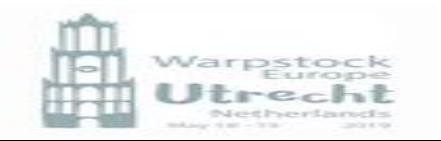

- In Ecs you had the option to :
	- 1. Automatically start network services on bootup
	- 2. Allow your computer to be seen by others on the network

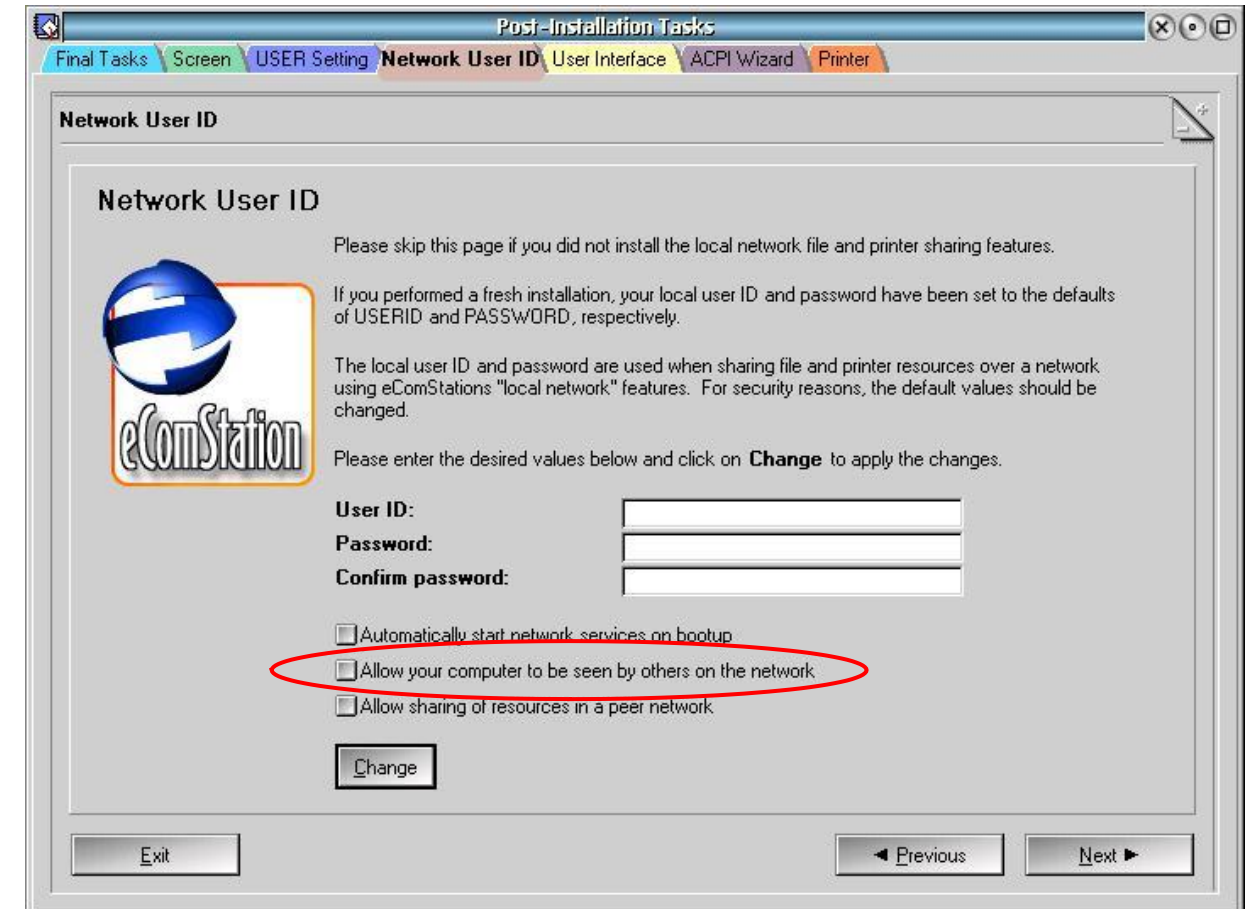

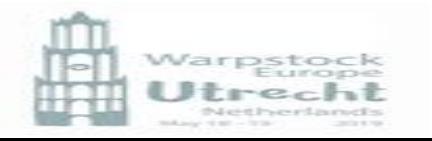

- In Ecs you had the option to :
	- 1. Automatically start network services on bootup
	- 2. Allow your computer to be seen by others on the network
	- 3. Allow sharing of resources in a peer network

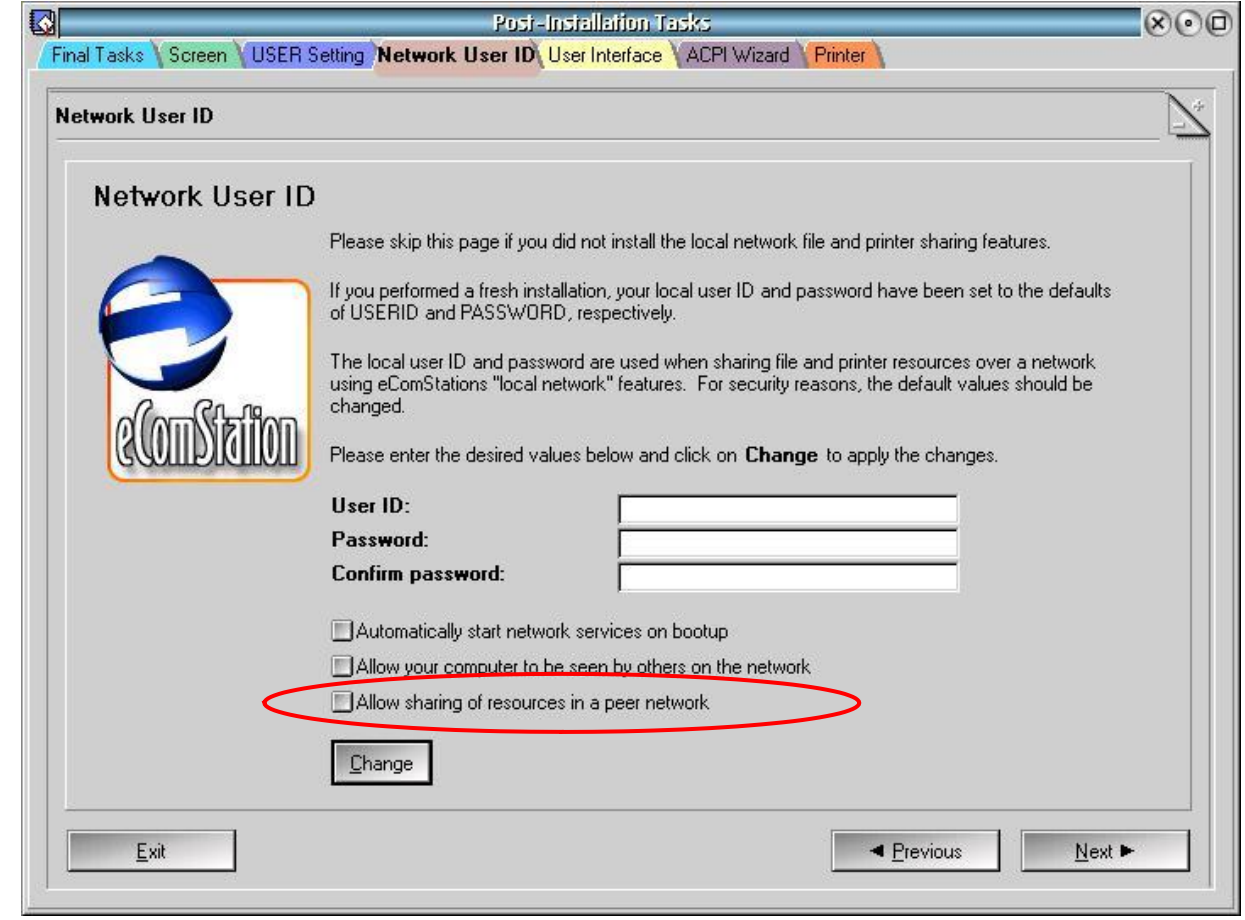

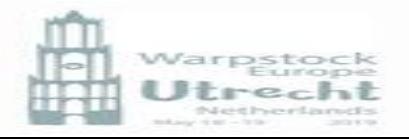

### Configure - IBM File and Print Services - ArcaOS

In ArcaOS

your computer will by default be seen by others on the network

To hide, edit IBMLAN/IBMLAN.ini and change the line from srvhidden = no

to

srvhidden = yes

in ARCAOS srvhidden is set to no, in ECS it is set to yes)

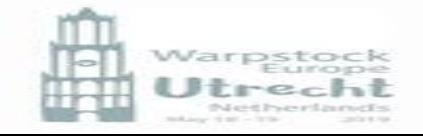

In ArcaOS

• to Automatically start network services on bootup select in the Tab, "Identity" in Sharing and Connecting the "start LAN services at system startup" button, or use NET START PEER.

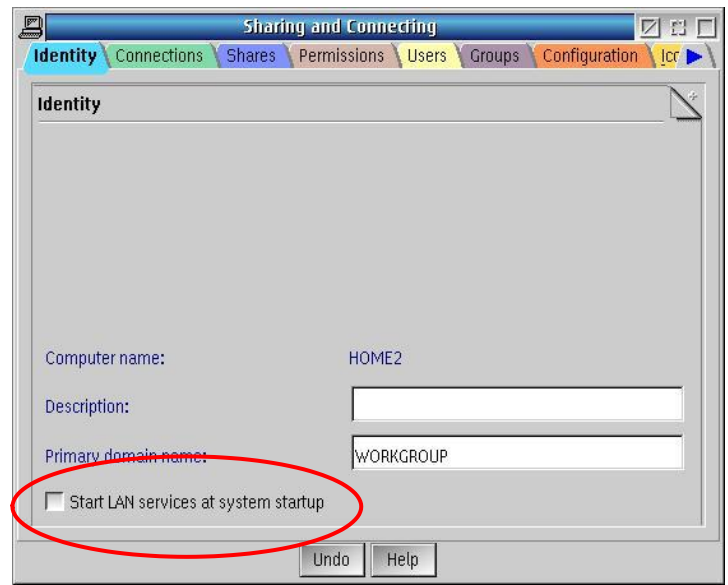

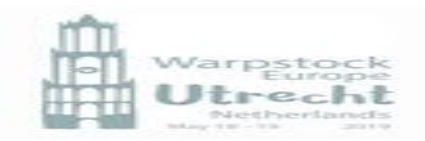

Allow sharing of resources in a peer network

In ArcaOS by default sharing of resources is enabled. This is controlled by the line (in IBMLAN/IBMLAN.ini)

wrkservices = MESSENGER,PEER

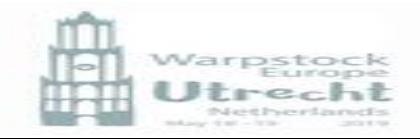

- To change your computer name and or domain name after installation edit the file X:\IBMLAN\IBMLAN.INI and at the lines Computername = HOME2 Domain = WORKGROUP
- To use multiple domains, add the other domains to the line othdomains =

```
 Seperated by commas, eg:
othdomains = MYDOMAIN,TEST
```
• In both cases either reboot or stop and start the requester

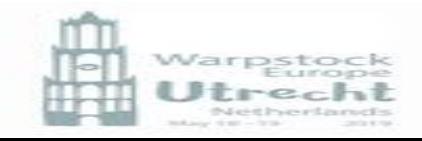

# Selecting your shares (method 1)

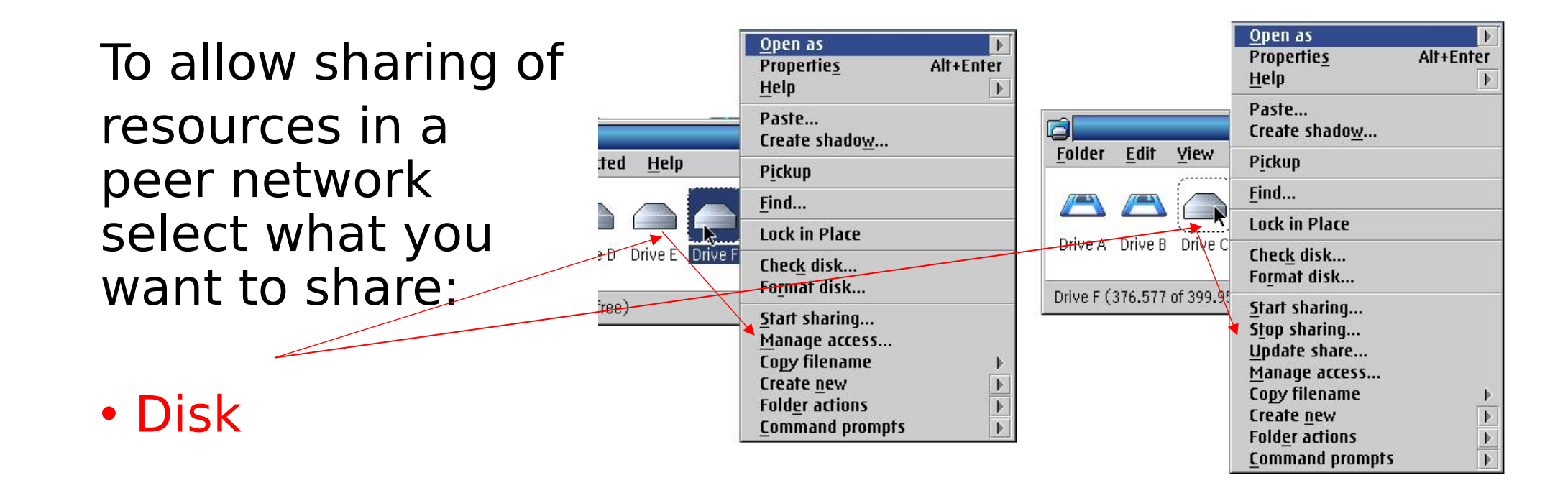

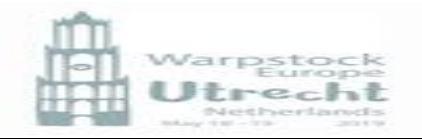

# Selecting your shares (method 1)

To allow sharing of resources in a peer network select what you want to share:

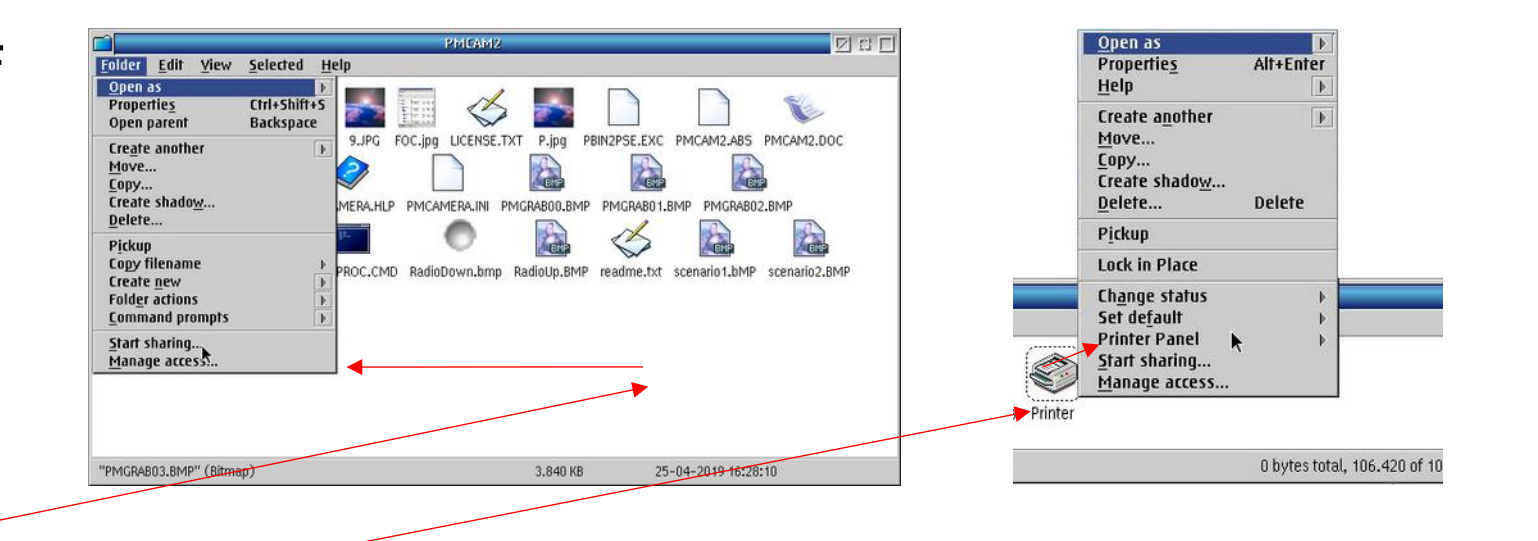

- Disk
- •Directory
- •Printer
- •Serial devices

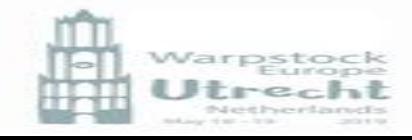

# Selecting your shares (method 2)

Châuse Investitumetro

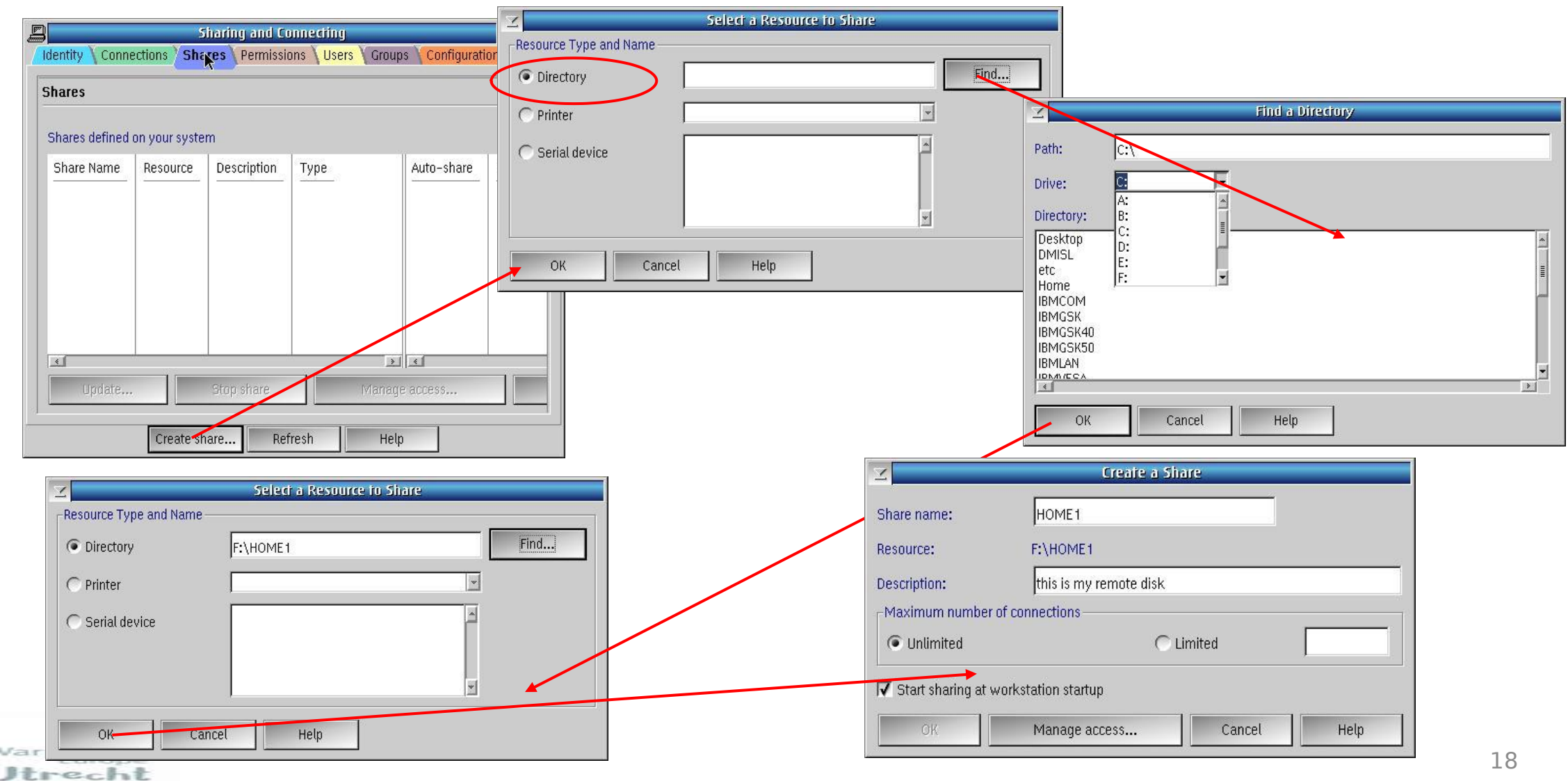

### Managing access – Basic /Customised

#### Customised Basic

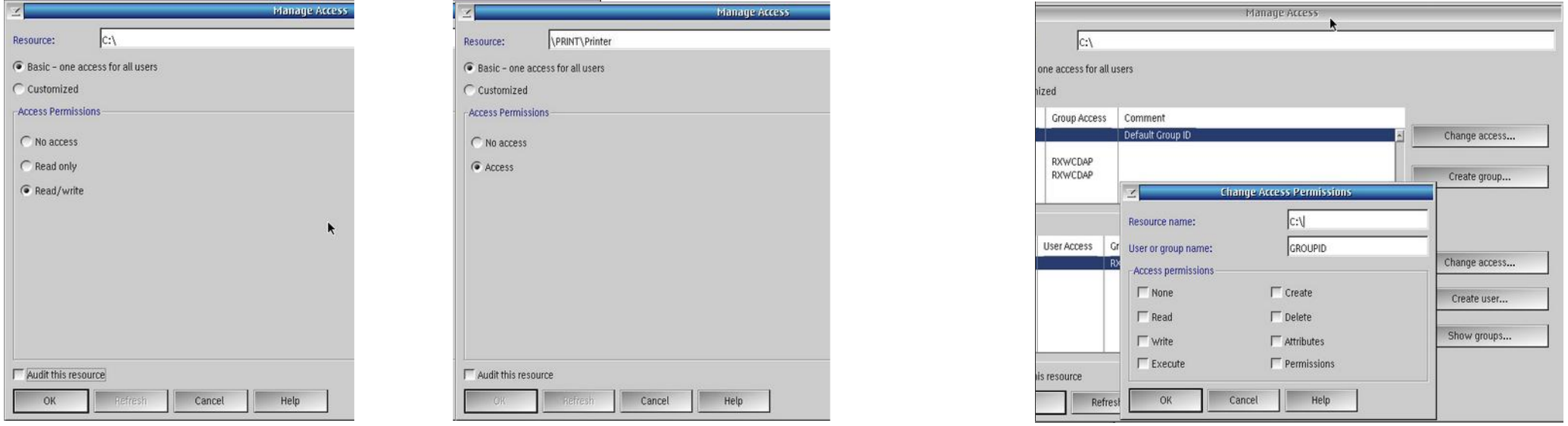

#### Disk/Directory

Printer Printer Printer Printer Cess Permissions : Do not select any permissions if you do not want the user to have any specific permissions to the resource. Then the user has only the group permissions. This is not the same as selecting None, which restricts the user from any  $_{\,19}$ access to the resource.

# Access Permissions (Group and/or User)

None(N) Cannot access the resource. Read(R) Read or run files not change them Write(W) Only write to files not create them Create(C) Create and write files & subdirectories Execute $(X)$  Run programs in the directory or drive Delete $(D)$  Can delete files & subdirectories Attributes(A) Can change the attributes (i.e. Archive attribute) Permissions (P) Can change the access permissions for the  $\ast$ 

#### resource. \*

These permissions are valid for directory and drive resources only. Not for printer or serial device resources.

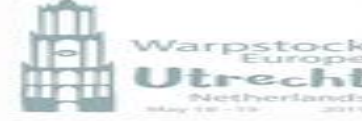

### Sharing and Connecting – Connections

The status of any connections to this PC from another network resource

•Inactive: A connection that was previously available (previous session)

•Active : A connection that is available

Note: you can also re-connect /create /delete or update a resource

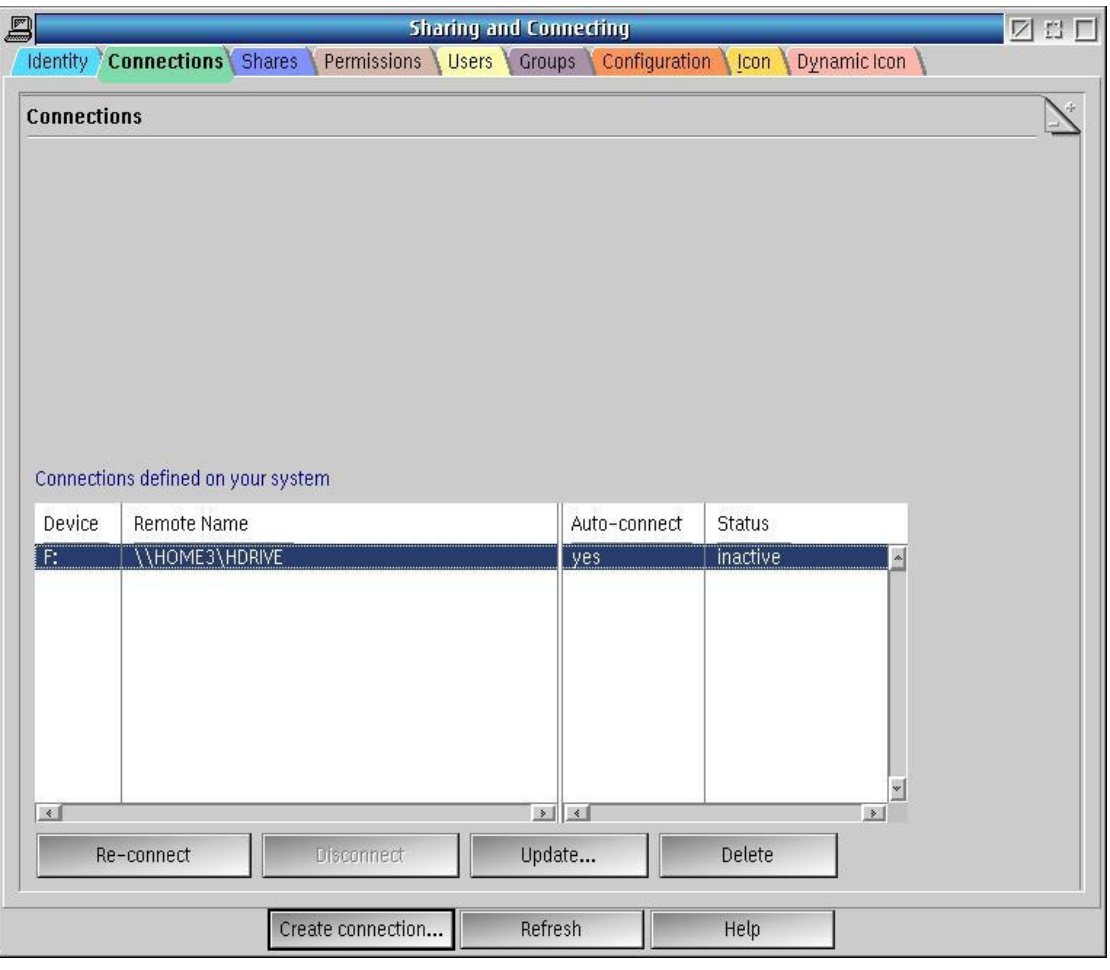

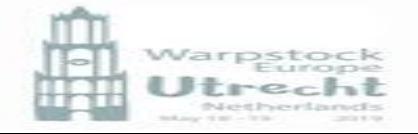

# Sharing and Connecting - Shares

The status of any shares on this PC

•Started : The share is available

•Stopped : The share is not available

Note: you can also start / stop /delete create or manage the access of a specific share

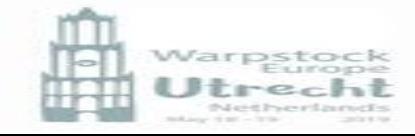

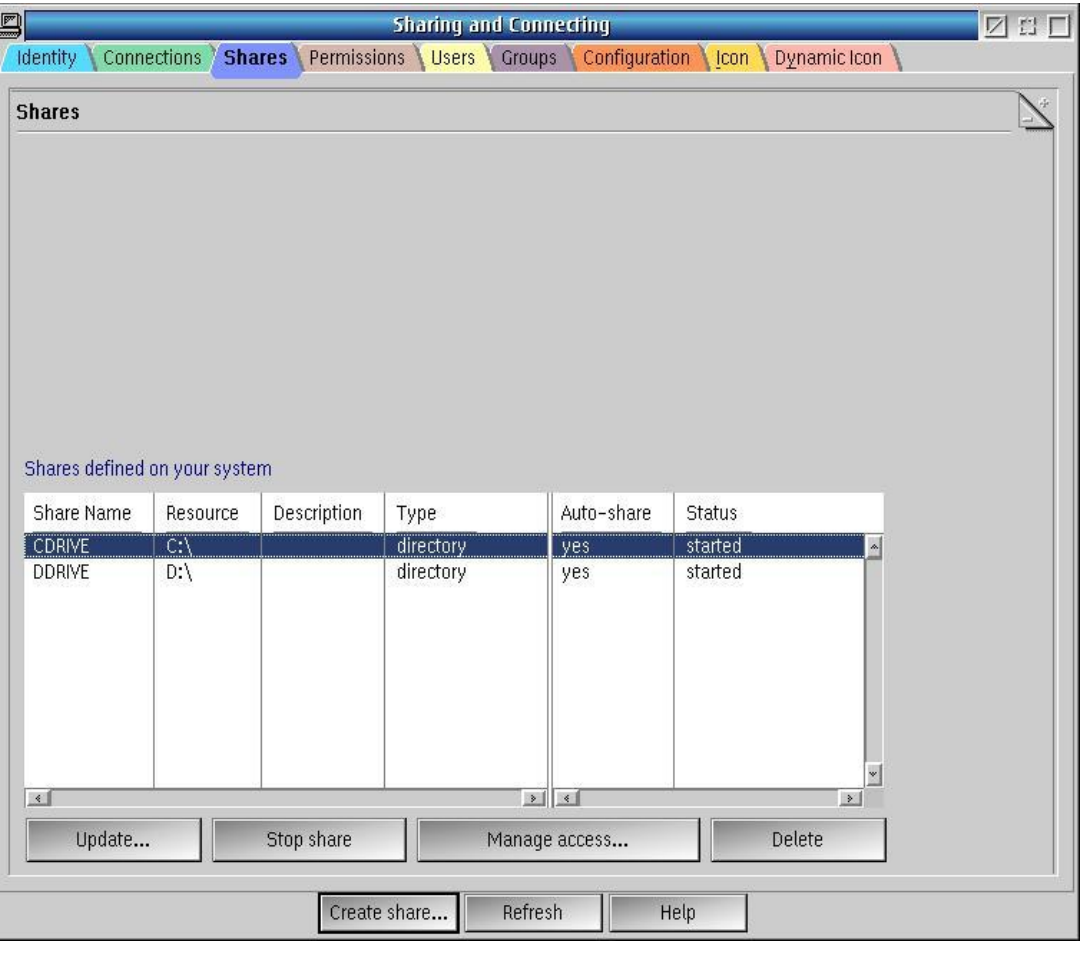

# Sharing and Connecting - ACL

The access control list (ACL) defined to a particular drive, printer or serial device.

Note: you can, using the GUI create an ACL

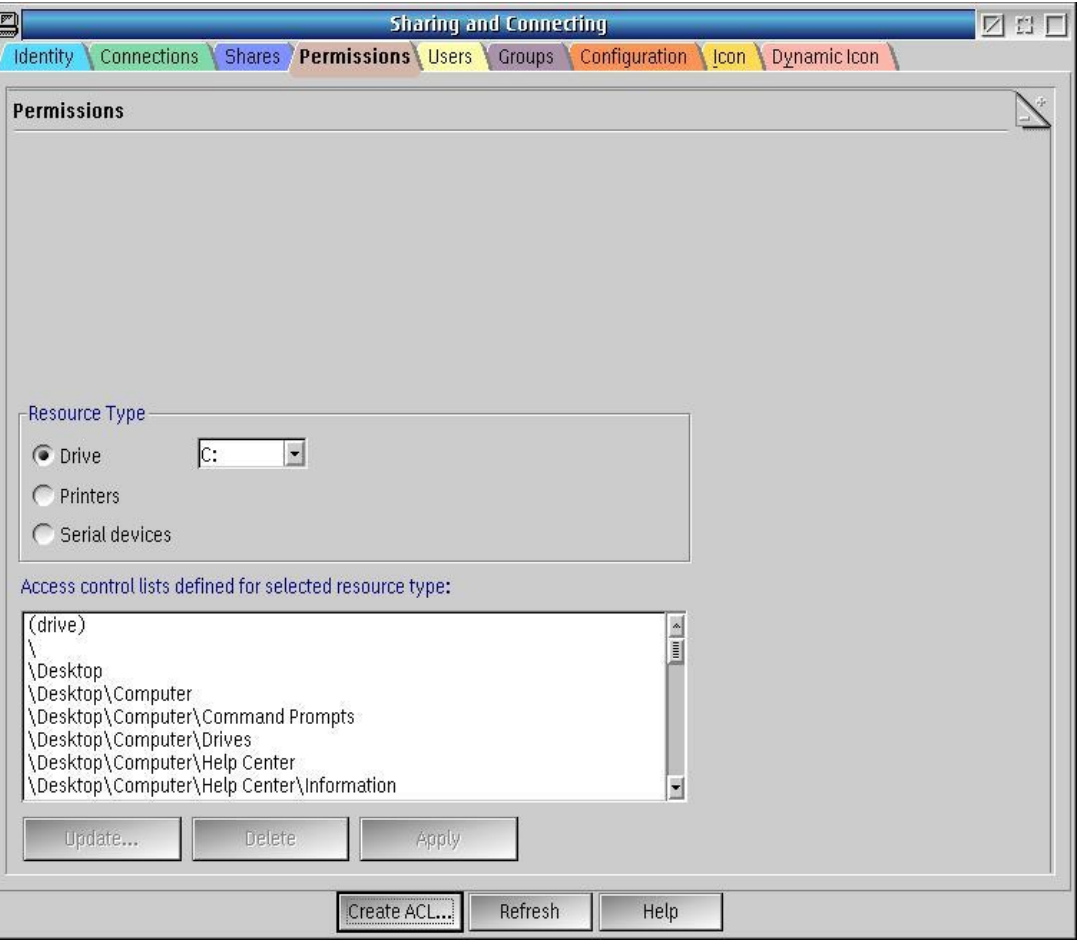

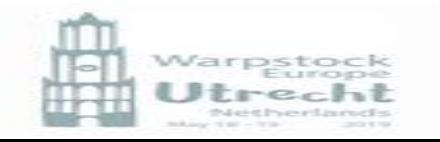

# Sharing and Connecting - Users

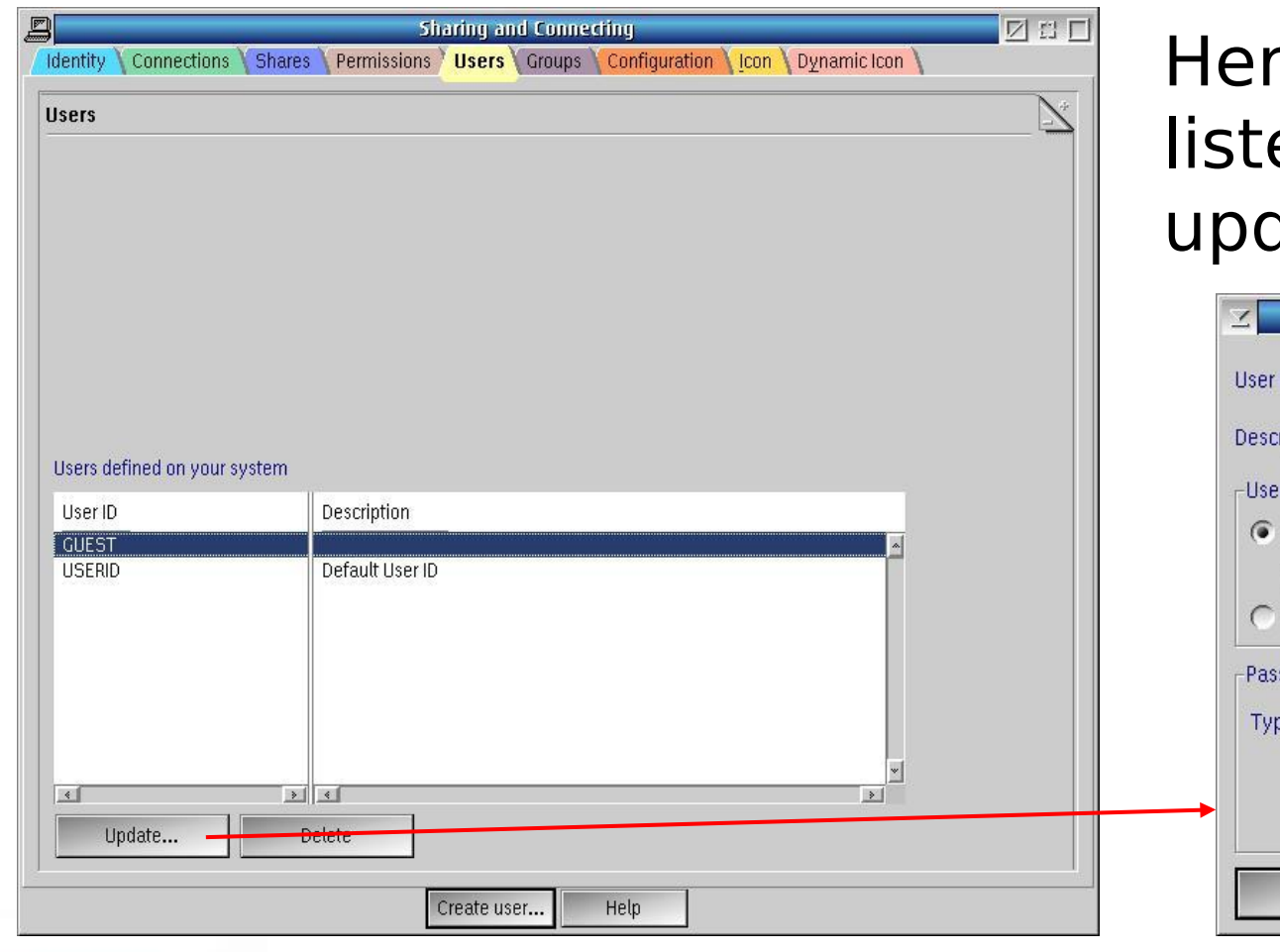

re the current users are ed and can be changed / dated /deleted

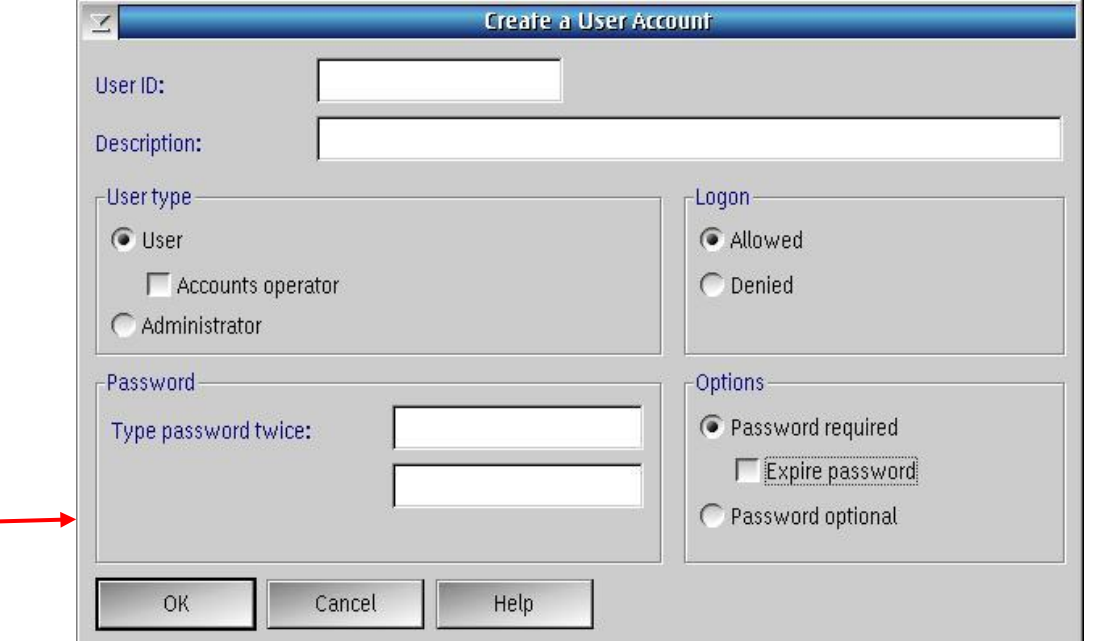

# Sharing and Connecting - Groups

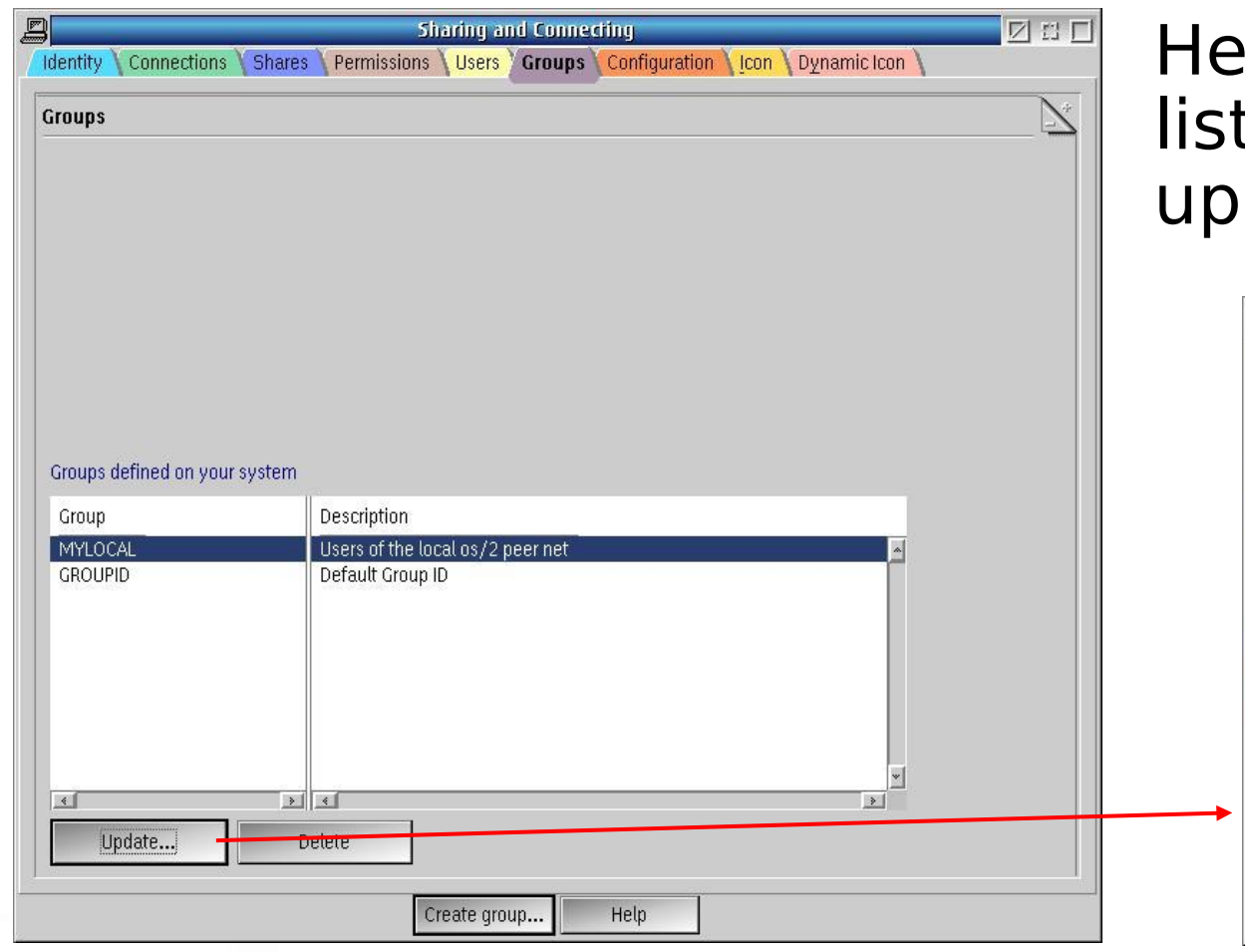

re the current groups are ted and can be changed / dated /deleted

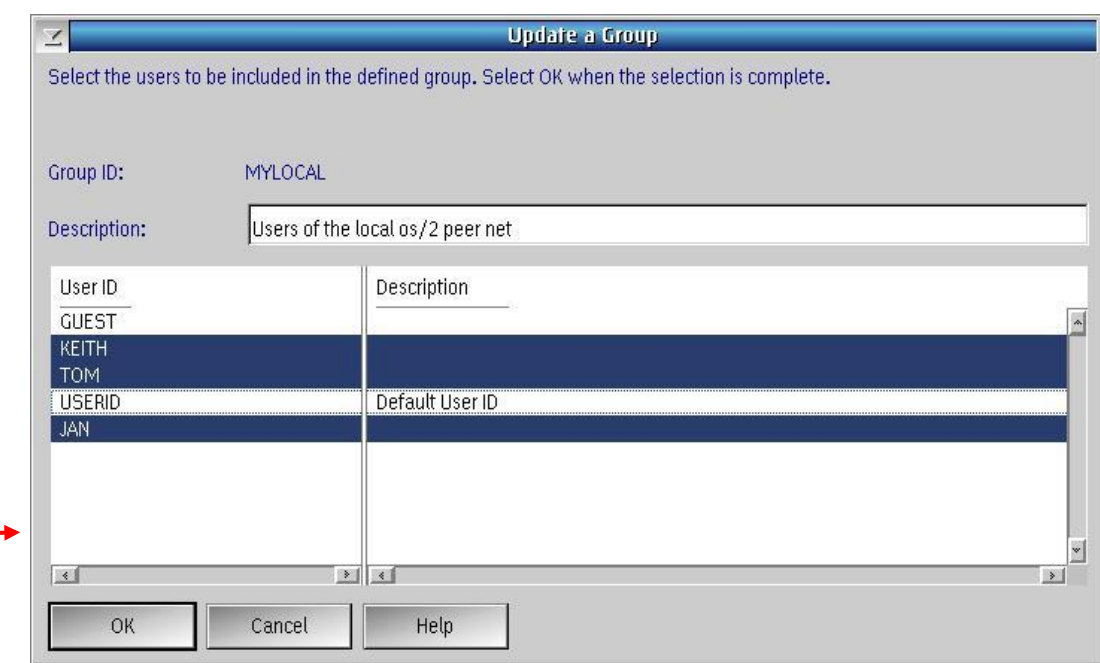

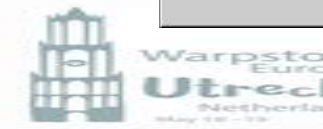

### Sharing and Connecting - Configuration

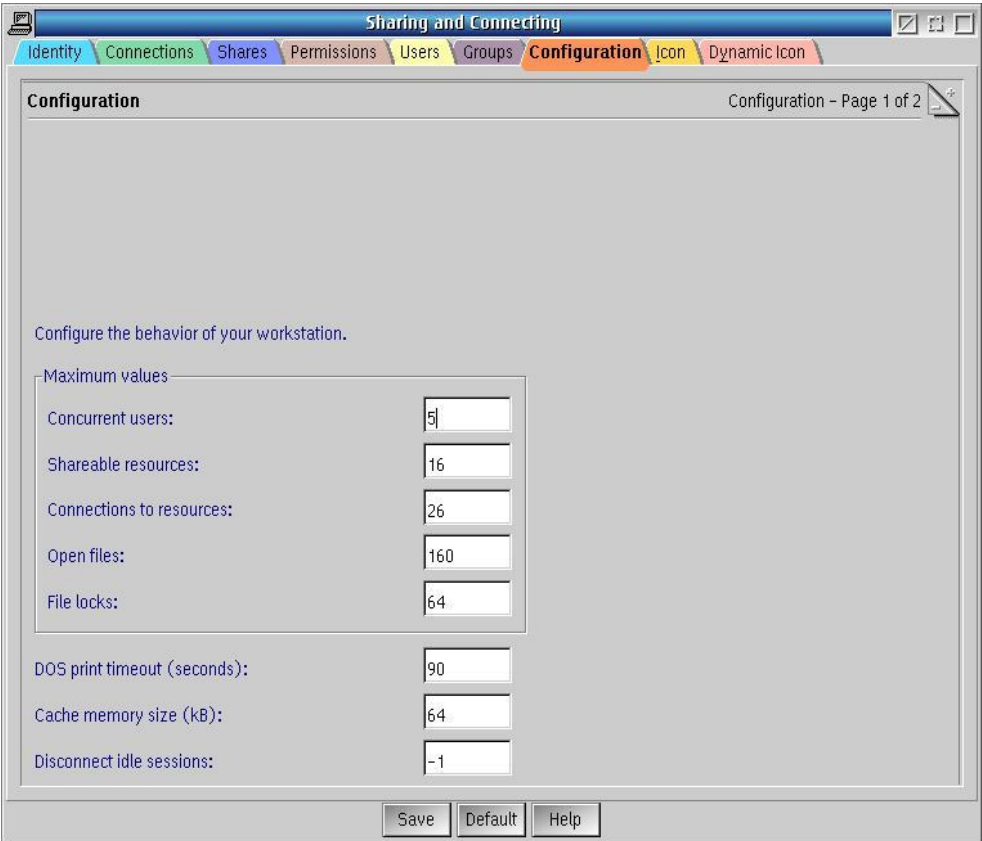

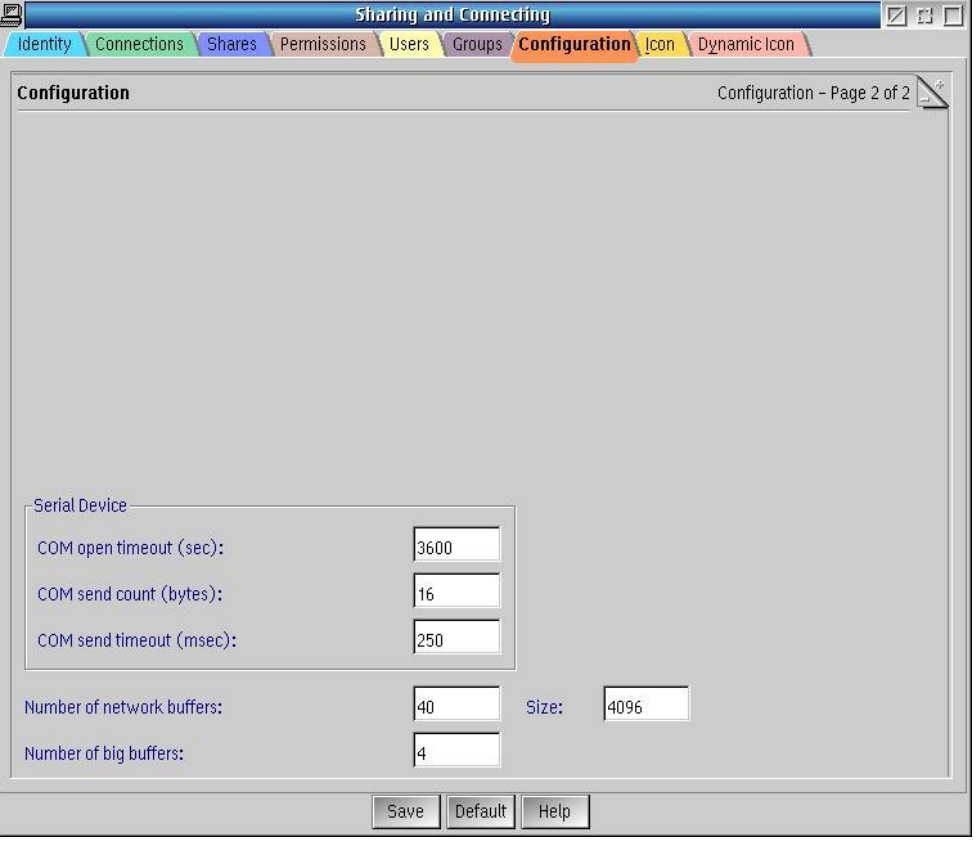

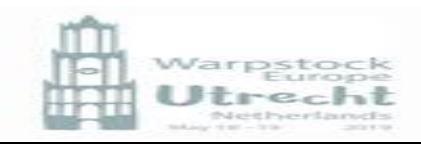

page 1 page 2

## Samba

- Samba is a free software re-implementing the SMB networking protocol
- Samba provides file and print services for various Microsoft Windows, Linux and OS/2clients
- The name originally SMB server had to be changed as this was a trademark of Syntax.
- The name Samba was the first word found using grep -i '^s.\*m.\*b' /usr/share/dict/words

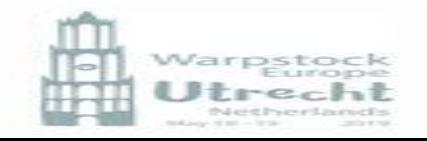

## Samba – OS/2

In OS/2 there are two parts to SAMBA

1. ArcaMapper - the Samba client in ArcaOS (3.3.16) 2. Samba Server - the Samba server in ArcaOS (3.6.25)

Currently not at the same level!

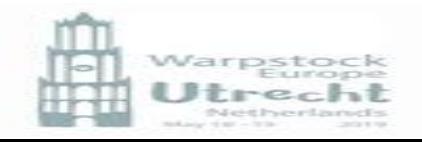

## The new solution - Samba

ArcaMapper is the OS/2 client in ArcaOS which will connect to other networks supporting SMB such as:

- Windows
- Linux
- OS/2
- It is found in the Network folder on the desktop

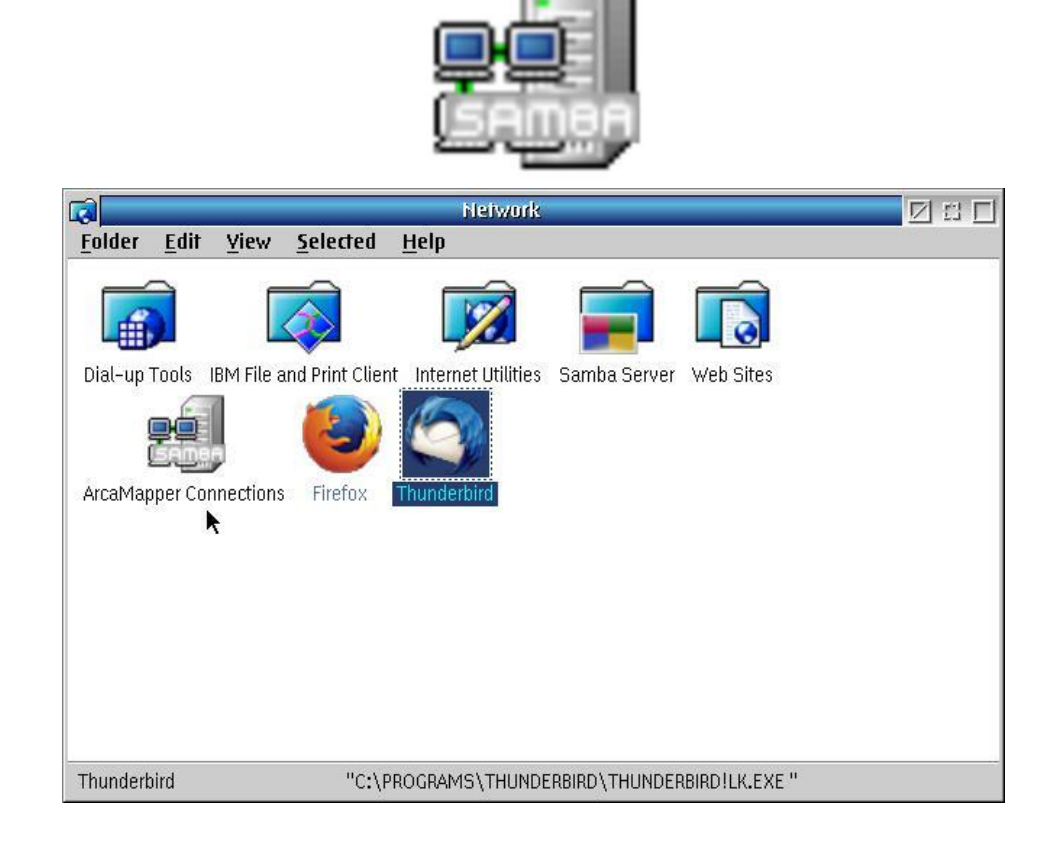

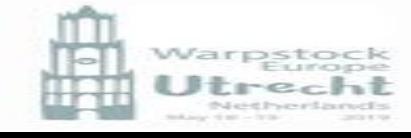

# Samba Client – ArcaMapper

- A virtual drive is "Attached" to the system and the various shares are "Mounted" to the virtual drive.
- NETDRIVE provides OS/2 with virtual drives which allows ArcaMapper to map a share to a drive letter as OS/2 does not have Virtual drives
- One virtual drive can have multiple shares mounted to the same drive
- Normally you first "unmount" a share/resource and then "detach" the drive
- NETDRIVE does not directly support printers!

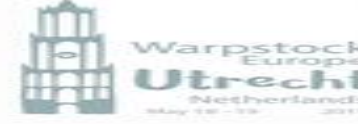

# Samba Client – ArcaMapper

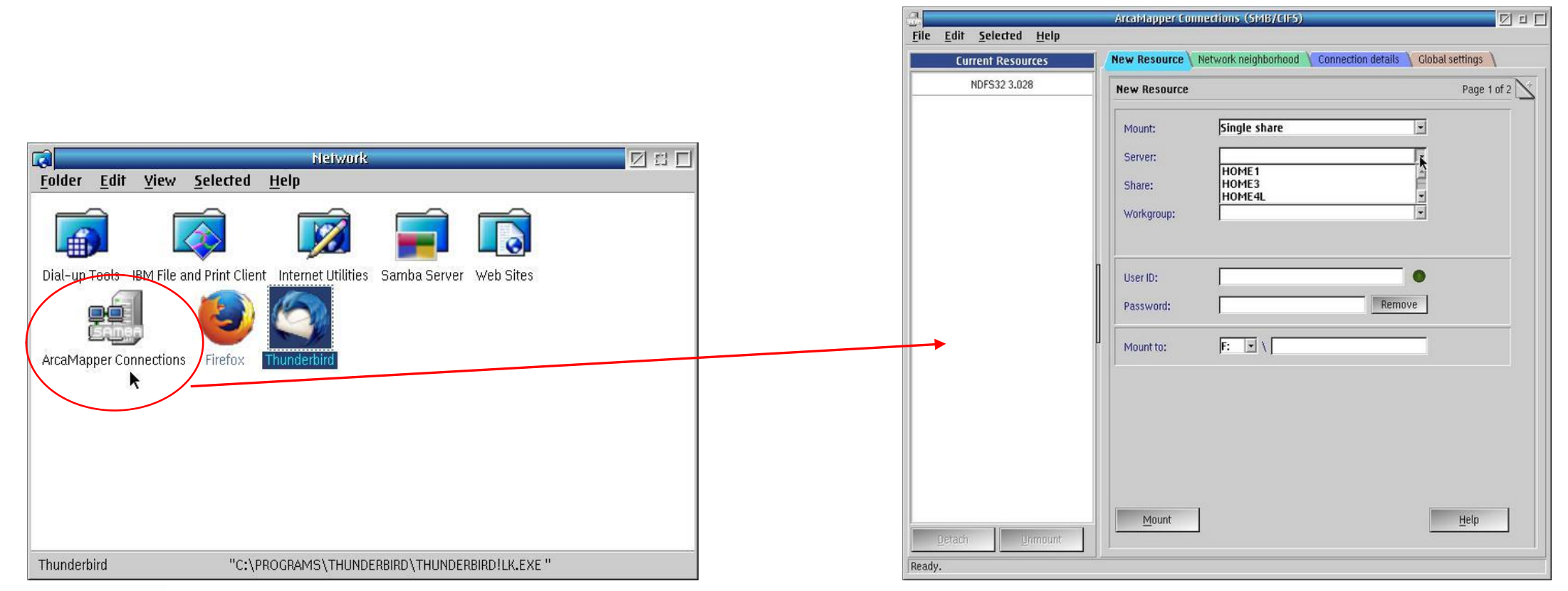

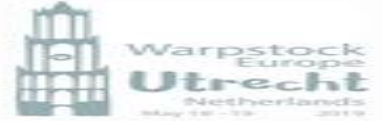

## ArcaMapper - mount a share (method 1)

### 1. Select the type of share

- Single share
- All shares on server
- All servers in workgroup
- 2. The Server
- 3. The Share
- 4. The workgroup
- 5. Enter User ID and Password
- 6. Select the virtual drive to mount
- 7. Press "Mount"

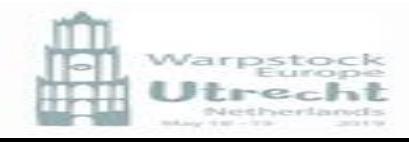

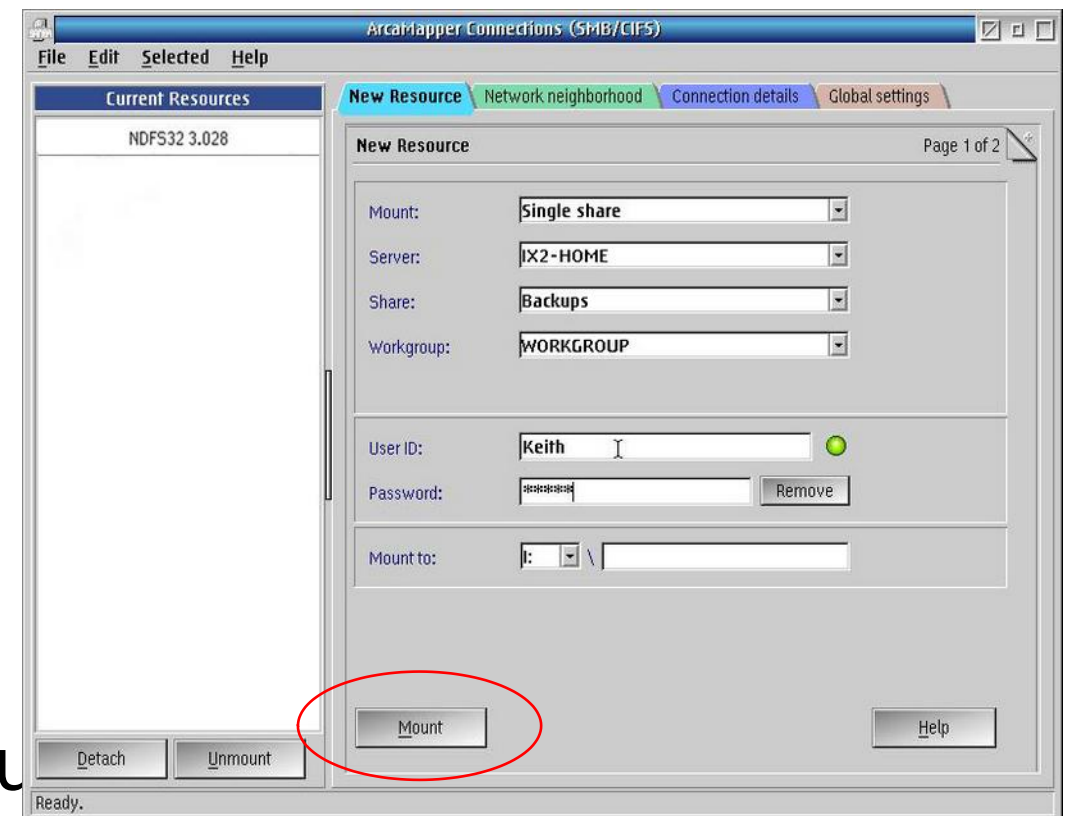

## ArcaMapper - mount a share (method 1)

Notes:

The button Remove only clears your input, it does not remove a password?

The LED seems to have the same function as Remove" when pressed

Mount is in two parts:

- The virtual drive (auto attach)
- The mount point is effectively a subdirectory of the drive (auto creation)

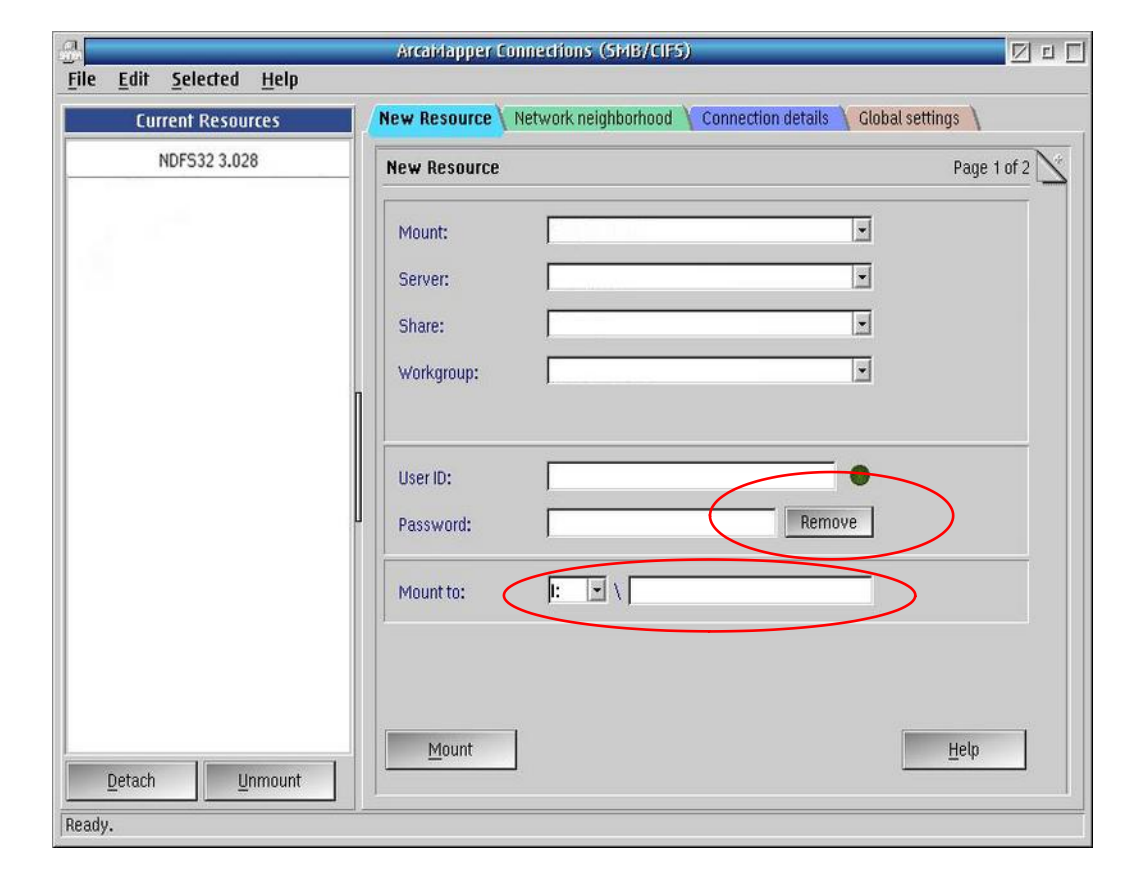

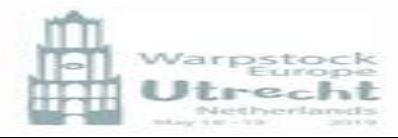

### ArcaMapper - mount a share (method 2)

Netherlands

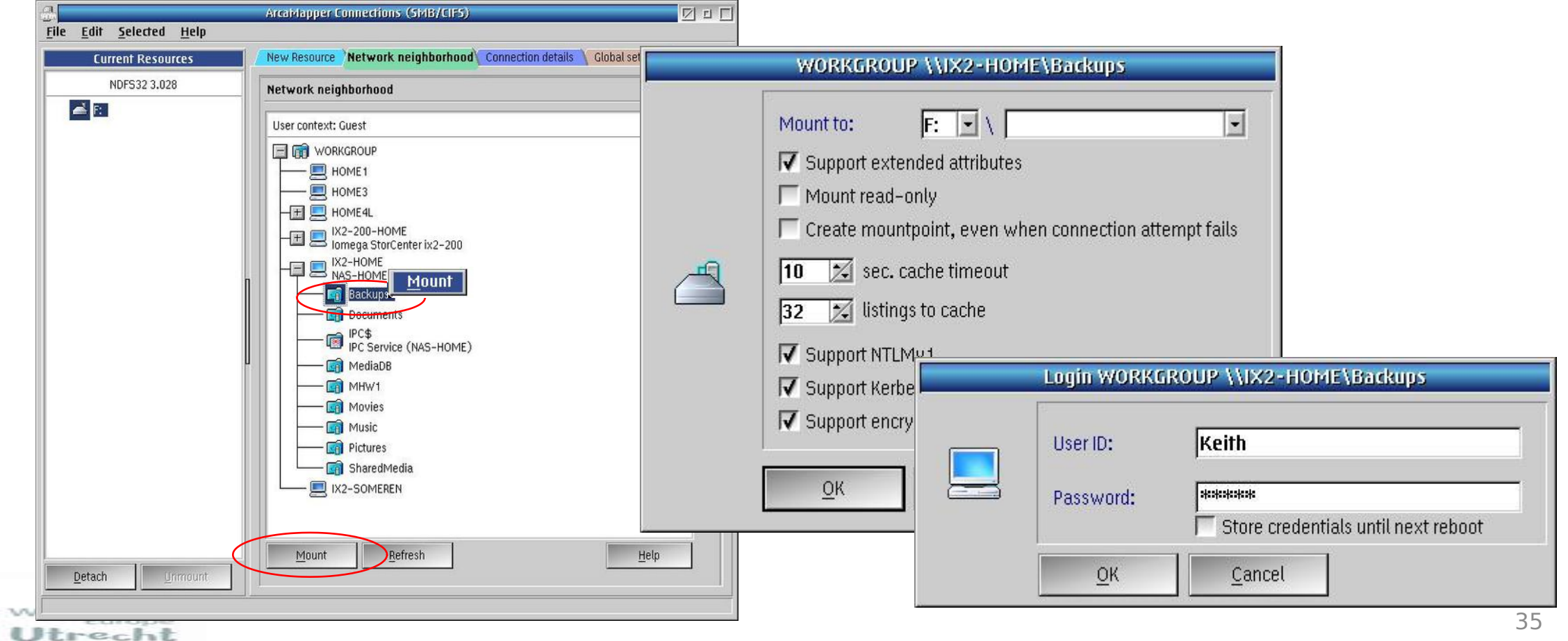
### ArcaMapper - mount a share (method 3)

After having mounted you shares use the menu

File -> Autostart -> Enable

So that next time when the startup folder is executed and your shares will be mounted.

The file X:\os2\arcamap.ndc is used to store the data

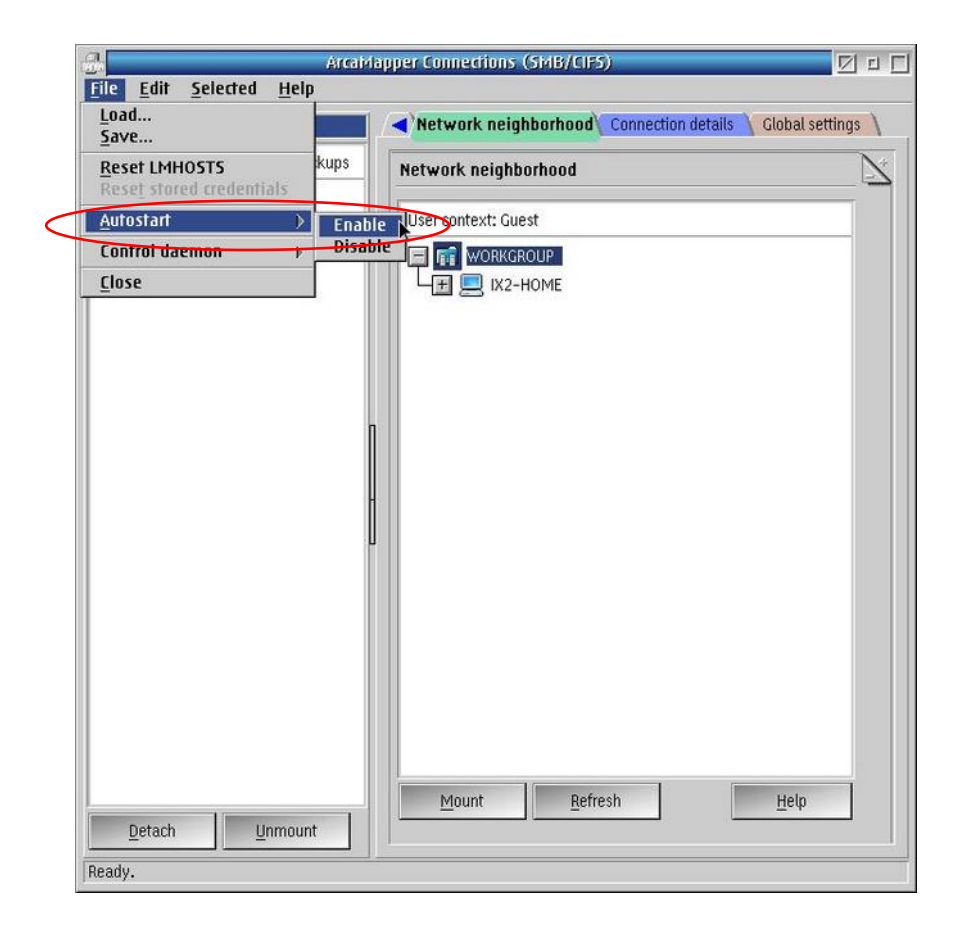

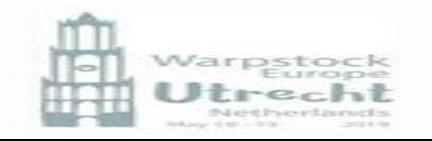

### ArcaMapper - Network Neighborhood (**Nethood**)

In the TAB Network the various domains are shown with their shares.

The shares although for OS/2 (IBM Peer Share) are shown as are the Linux shares, the Windows (W10) shares are not shown!

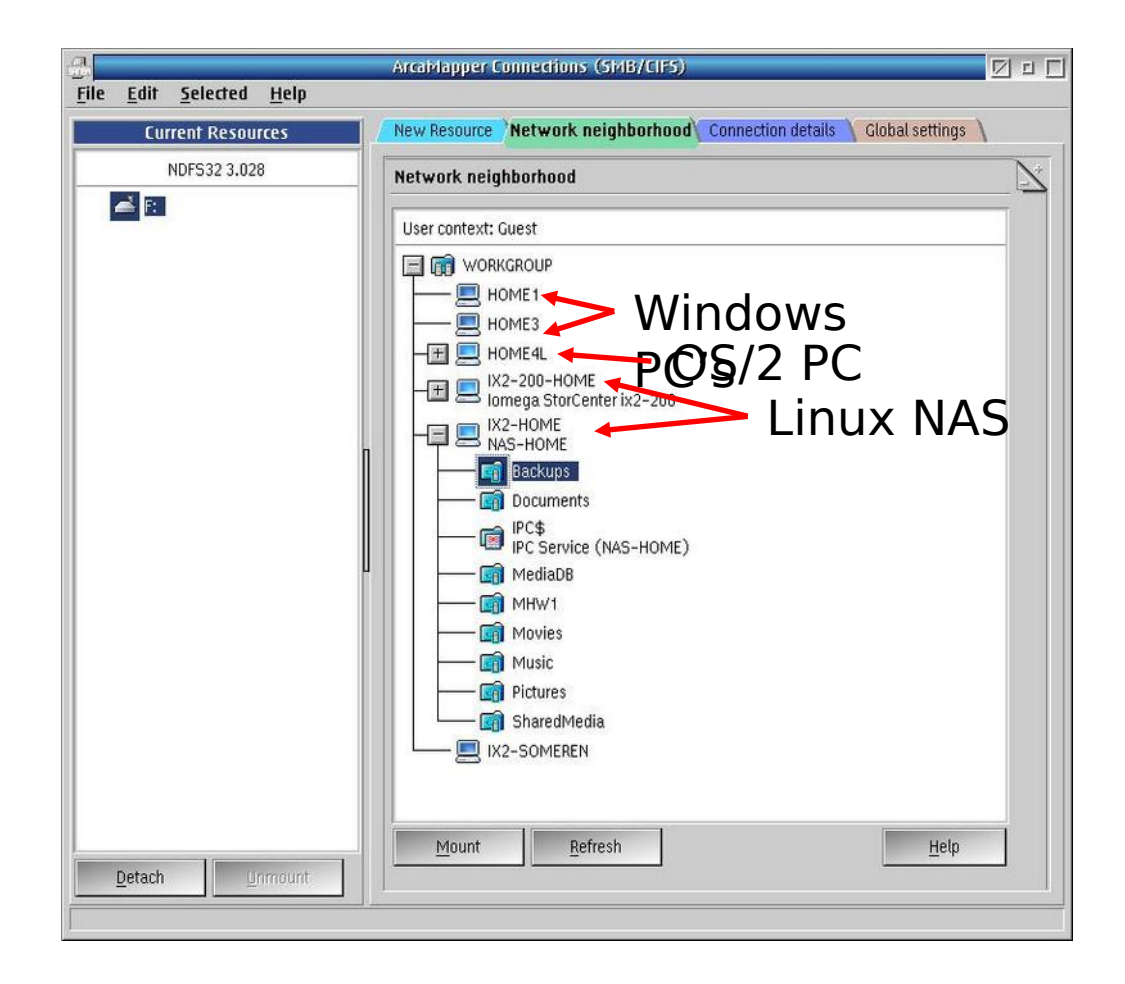

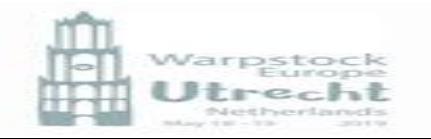

### ArcaMapper – Nethood

If you need to find the names of the Windows (W10) shares this can be done from the command line using the command smbclient:

#### **smbclient -L Host**

And then enter the user and password as

**user\password**

#### **THE PASSWORD IS DISPLAYED IN PLAIN TEXT!**

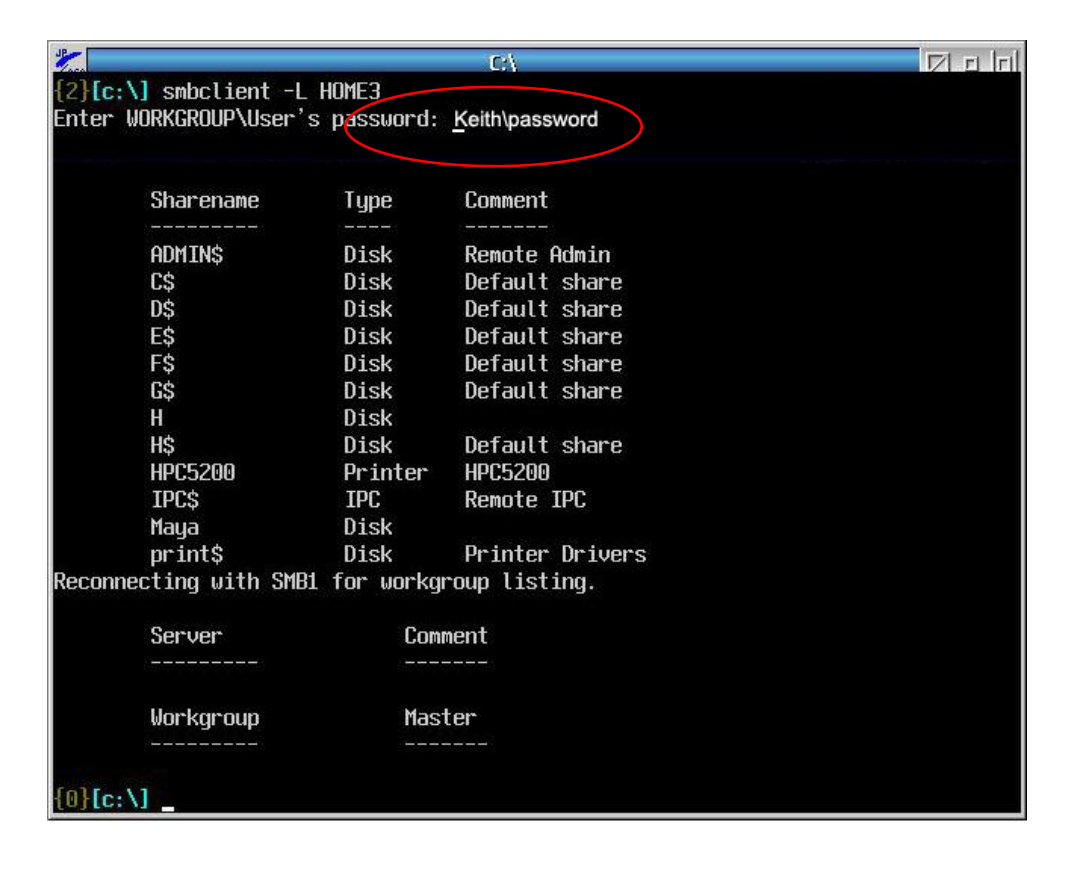

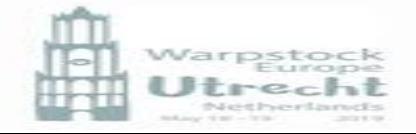

### ArcaMapper – Network Nebourhood

On some windows (w10)machines you need also to specify the workgroup using -W followed by the workgroup

#### **smbclient -L Host –W WORKGROUP**

And then enter the user and password as

**user\password**

#### **THE PASSWORD IS DISPLAYED IN PLAIN TEXT!**

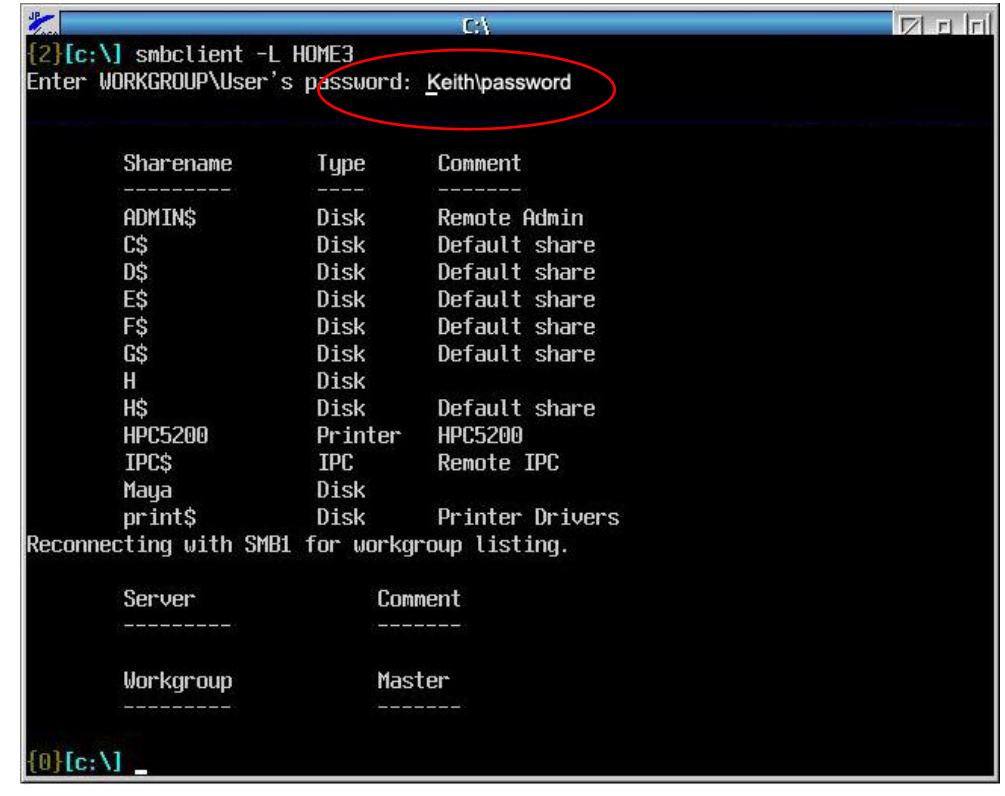

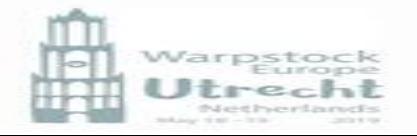

### ArcaMapper – Network Neighbourhood

On some windows (w10)machines you may be able to use –N to avoid entering the password!

**smbclient –L Host -N**

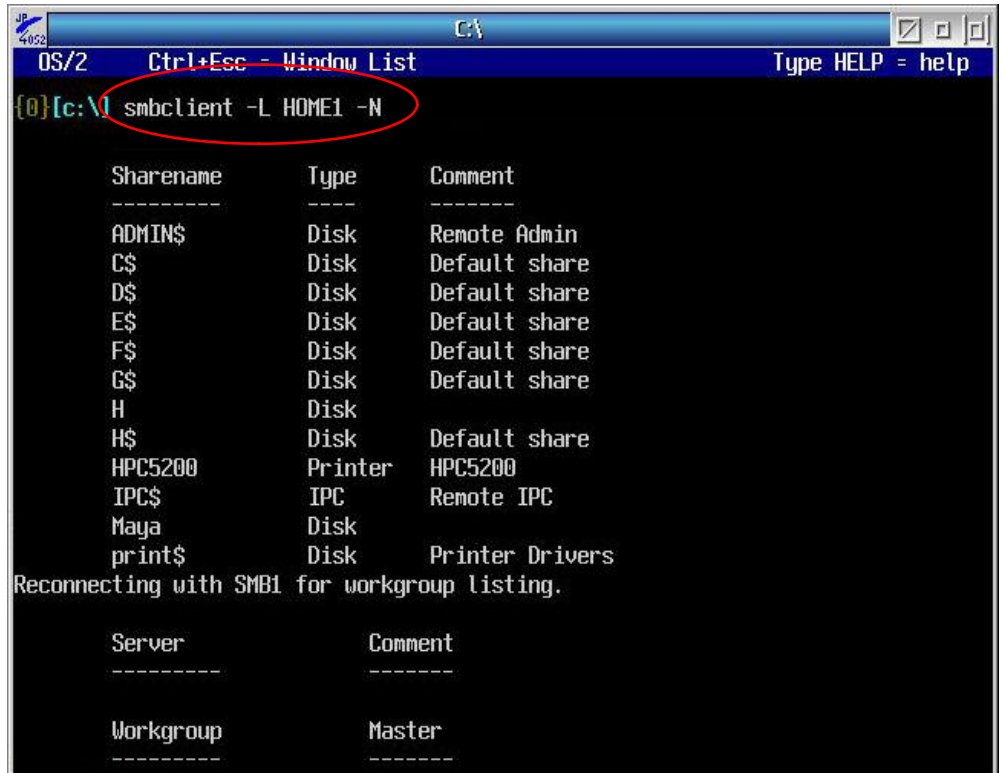

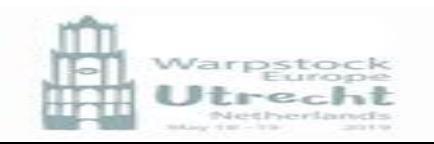

### ArcaMapper – smbclient

There are various and different versions of the smbclient on the various systems (OS/2 Ecs and ArcaOS )

**They all seem to work slightly differently**

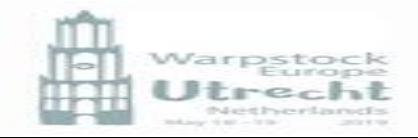

### ArcaMapper – Network Neighbourhood

Note in Samba Status monitor – Samba Server – the W10 shares are shown!

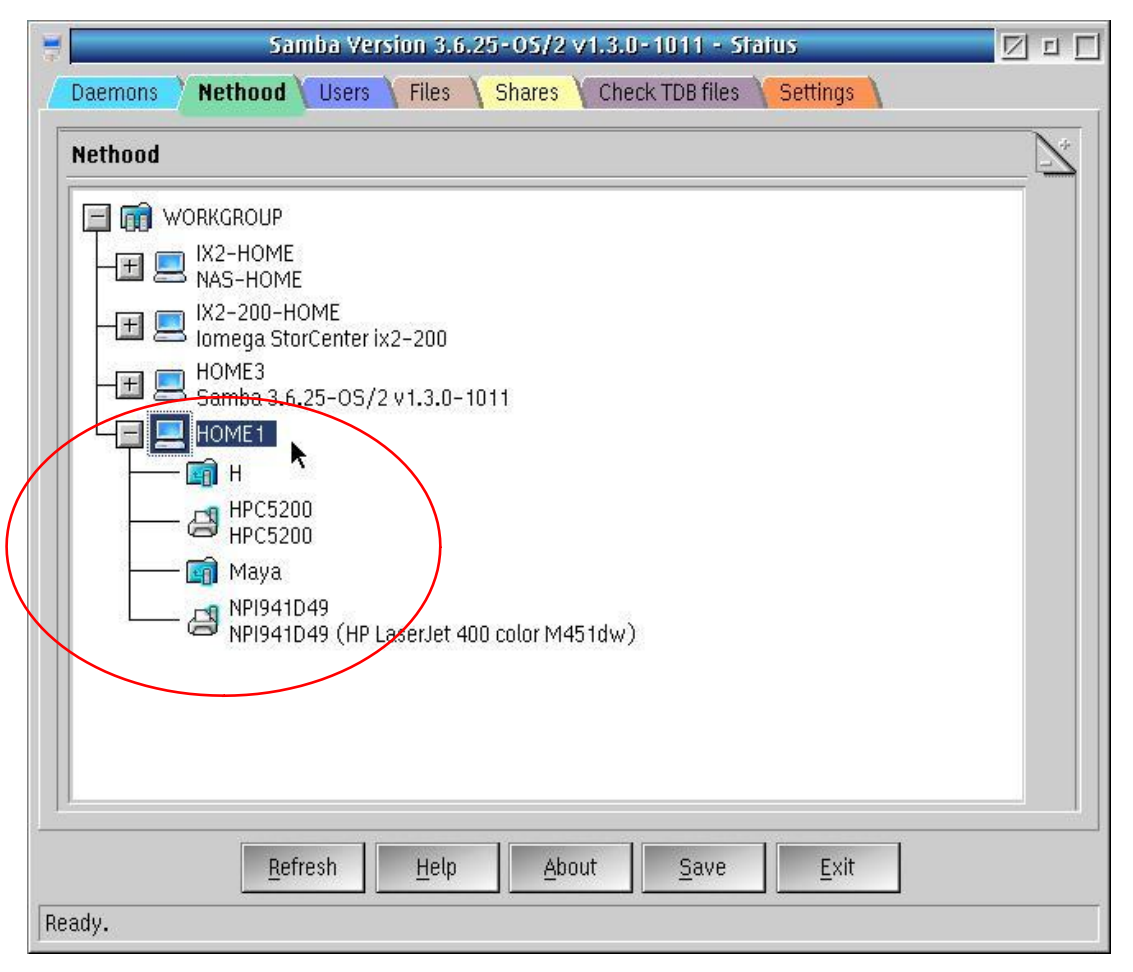

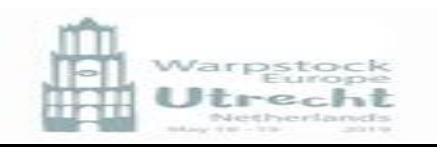

### ArcaMapper – Connection details

#### In the TAB Connection details the various connections are shown with.

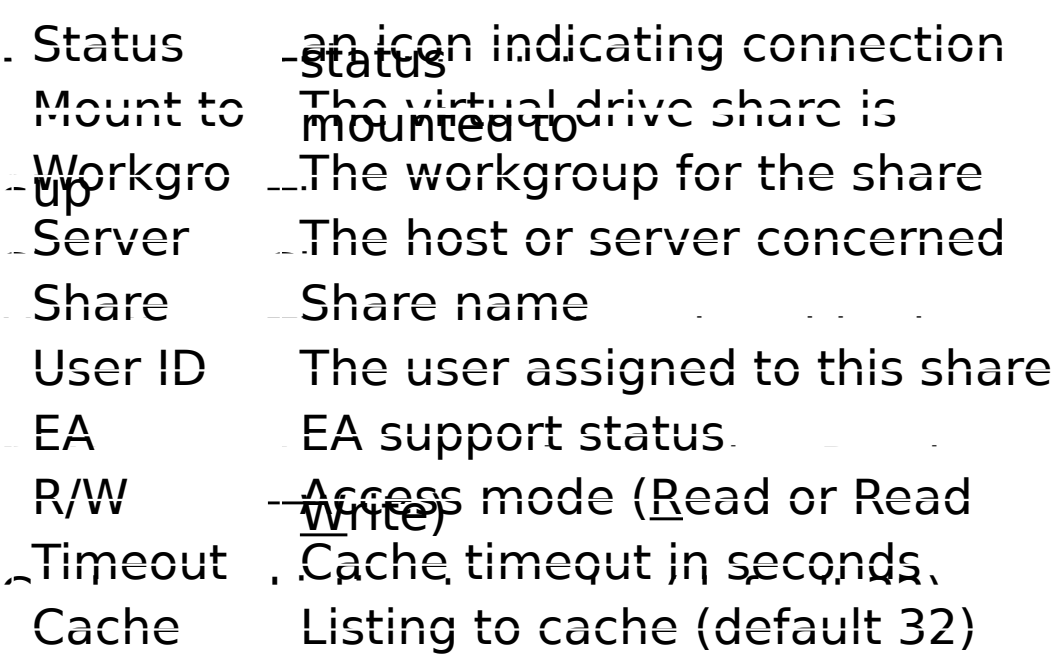

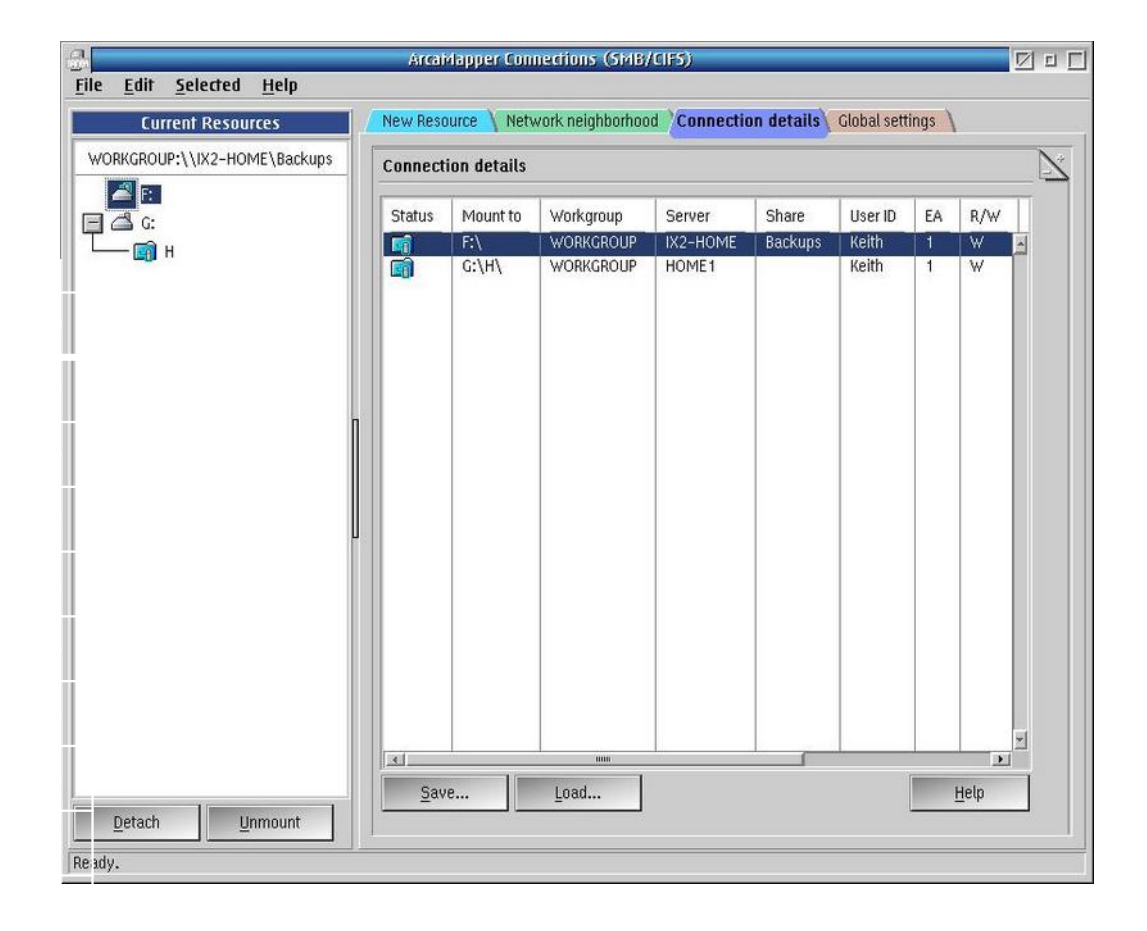

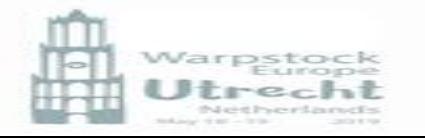

# ArcaMapper – Global Settings

In the TAB Global Settings you can change/set the following:

1. Authenticate for browsing

This (theoretically) allows browsing to use the userid and password supplied.

- 2. Refresh Network neighbourhood immediately This (theoretically) will refresh the browsing window. Generally the refresh key is required
- 3. Use Broadcasts instead of local master browser(LVM) Query network nodes instead of querying the local master browser. (one of the computers in a network is the master browser – in my case the NAS)

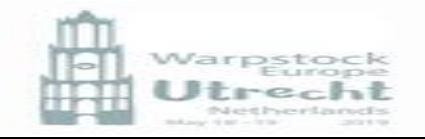

# ArcaMapper – Global Settings - 2

In the TAB Global Settings you can change/set the following:

- 4. Show all (special) shares This (theoretically) shows special shares such as IPC\$. In my case no windows shares are shown!
- 5. Remember inactive connections Keeps track of connections that currently cannot be reconnected
- 6. Store credentials until next reboot

The last used, credentials are stored in memory for reuse. You don't have to keep typing in the same userid and password

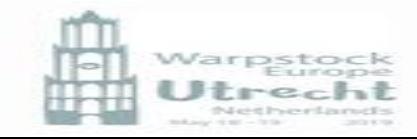

# ArcaMapper – Global Settings - 3

In the TAB Global Settings you can change/set the following:

7. WINS server

The IP address of the server

8. Name resolution order

The order in which names are resolved to optimize speed for Samba client

9. Manage LMHOSTS

The Samba client manages the LMHOSTS file – this file contains the list of ip addresses and NetBios names

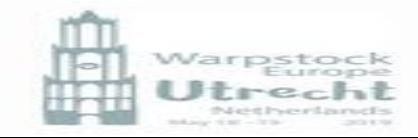

# ArcaMapper – Global Settings - 4

In the TAB Global Settings you can change/set the following:

- 7. Logging The IP address of the server
- 8. Log level

The level to be used when logging is enabled

9. Debug

When enabled a console is opened displaying the program actions

#### 10.Mini Icons

Use mini icons in the Browse and Resource window

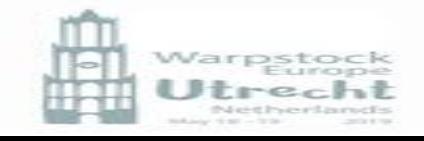

## ArcaMapper – Bugs (2.6.20180622)

### BEWARE:

If an item is selected and then with the menu "Selected" all of the options will refer to an incorrect item if previously a different selection was made, and using the RMB and the popup menu Information was selected. So you might do things on the wrong host

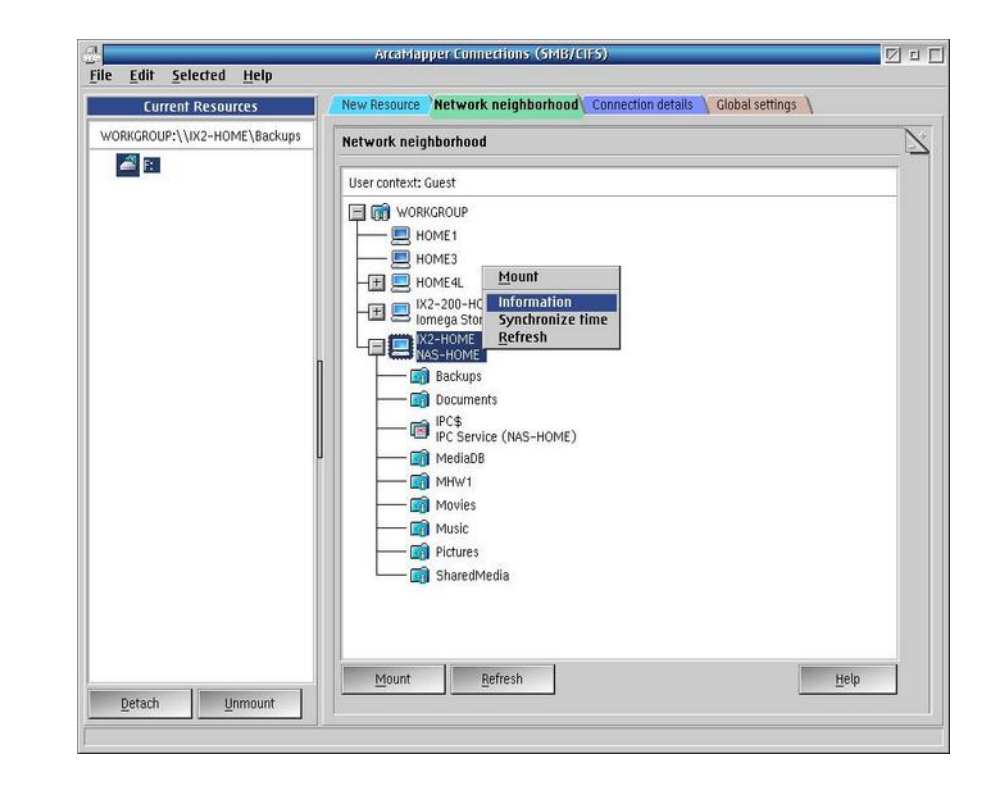

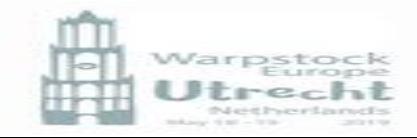

### Windows – tweaks

On some windows 10 machines you may need to enable SMB 1.0

To do this select windows features and scroll down to SMB 1.0 and tick the box

Sometimes the firewall or Virus scanner may block access! Disable and then try again

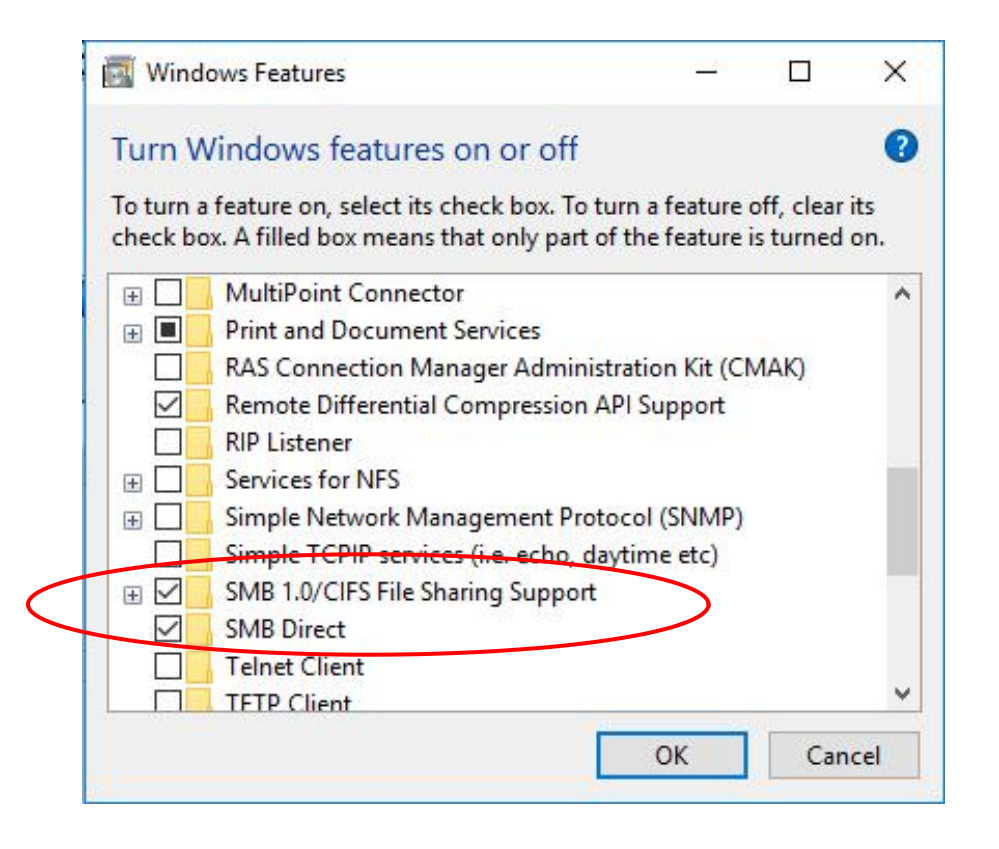

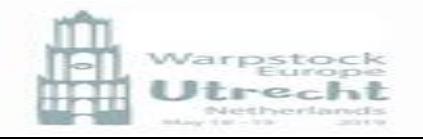

### SAMBA Server

The Samba server provides the services so that other hosts can find and connect to the shares on this machine.

- In order to use the server NETBIOS over TCPIP may NOT be used. Samba encapsulates NETBOIS in TCPIP
- So SMB Server and IBM Peer networking cannot co-exist

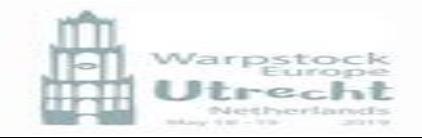

### SAMBA Server

• The SAMBA Server is a set of programs – the are:

 $\sum_{i=1}^{n}$  $\bigoplus$  $\mathbf{E}$  $\mathbf{B}$ Q

Simple SAMBA Configuration Centre (sscc.exe /install|/config) Users and Groups (smbusers.exe) Status (smbmon.exe) Reload configuration (smb.cmd /reload) Restart Server (smb.cmd /restart) Start Server (smb.cmd /start) Stop Server (smb.cmd /stop) Find SMB/CIF machines (findsmb.cmd -X) Edit config & various info

## SAMBA Server - Configuration

The simple Samba Configuration Centre is what it is says A simple configuration tool

- When run for the first time the program (ssc.exe) is run with the parameter /install
- After running the parameter is dynamically changed to /config

So if you need to redo things change the parameter back to /install in the program's properties. Make sure that Samba is not running !

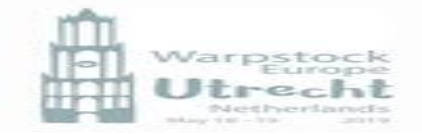

Let's keep it simple and select :

- 1. Erase current "smb.conf" …
- 2. Erase current "Backend" …
- 3. Erase current "lmhosts" …
- 4. Install libraries using YUM
- 5. Press "Continue"

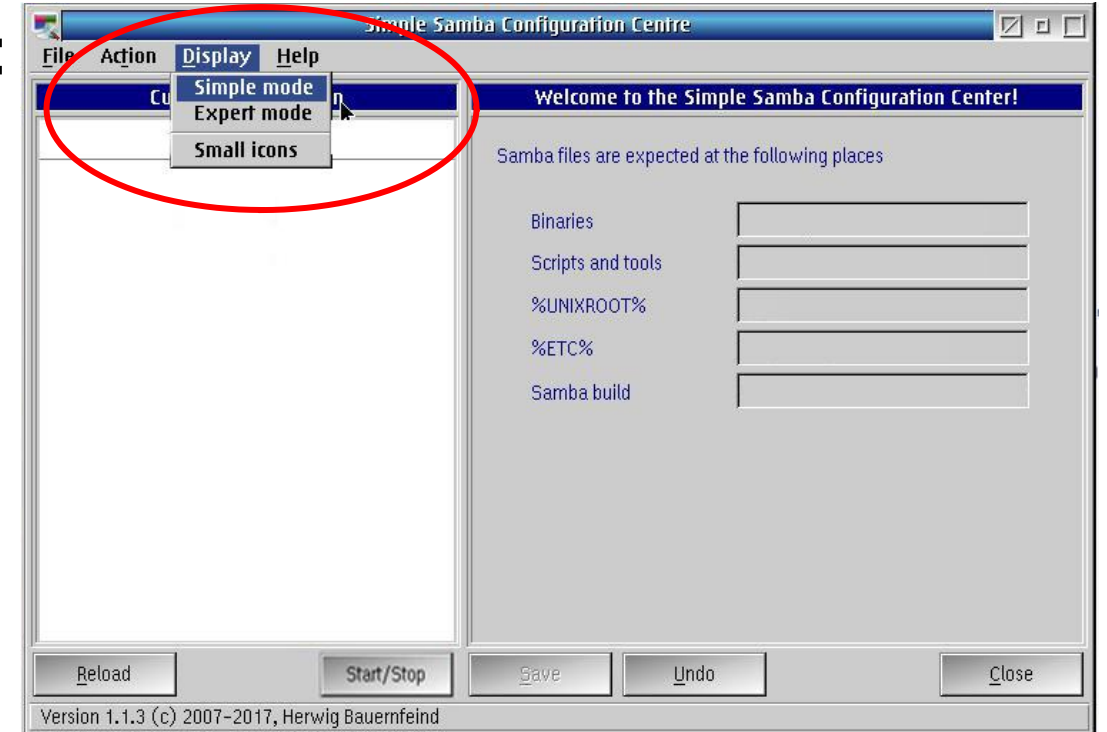

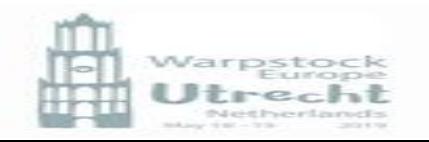

- 1. After pressing Continue the installation may take several minutes while YUM is busy
- 2. You can show the progress if you open the minimized yum program

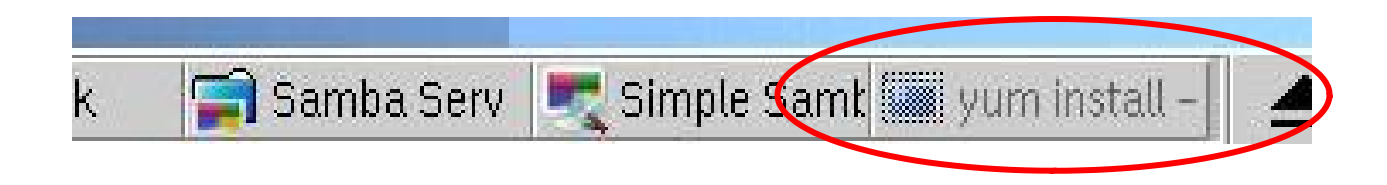

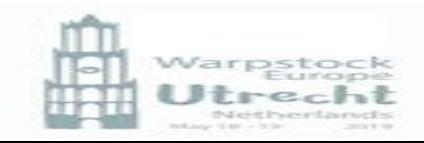

You might get some messages but then eventually the installation mode window appears.

- 1. Enter a password (twice) for the root account (min 5 characters)
- 2. Leave the rest as is
- 3. Select either
	- Create Samba default configuration
	- Migrate IBM Peer/LANServer configuration

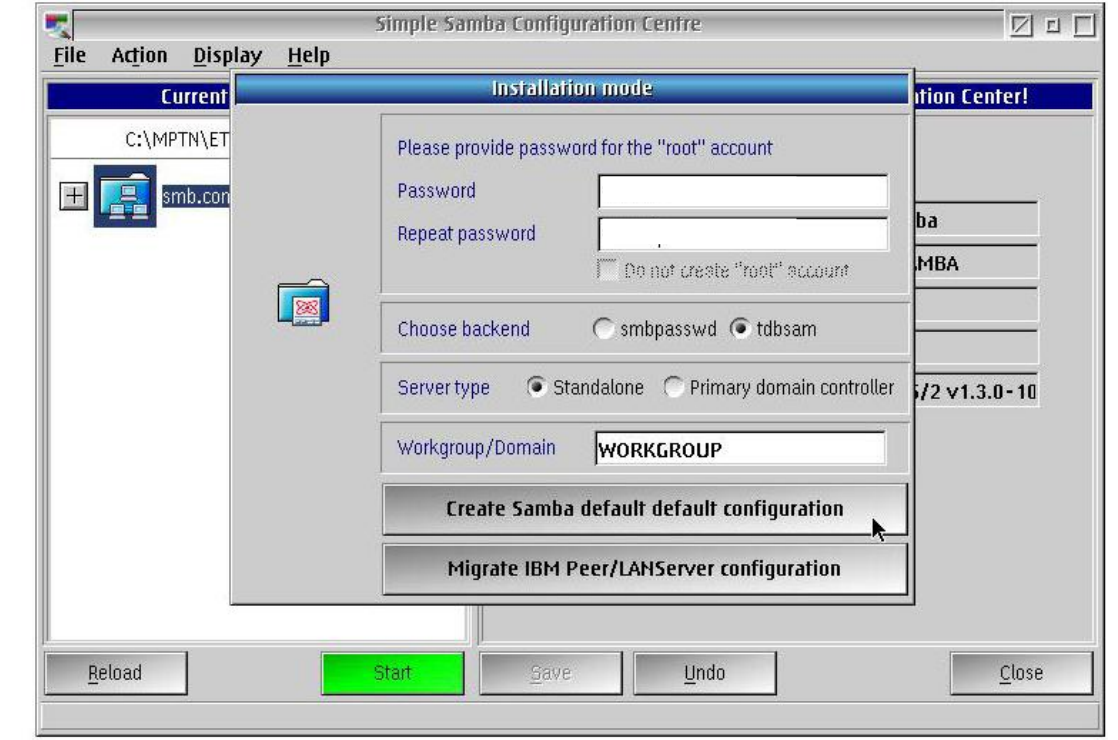

- Samba Default configuration will map all your drives
- -IBM Peer migration will use your previously defined shares
- -You will be informed :
	- User "root" added

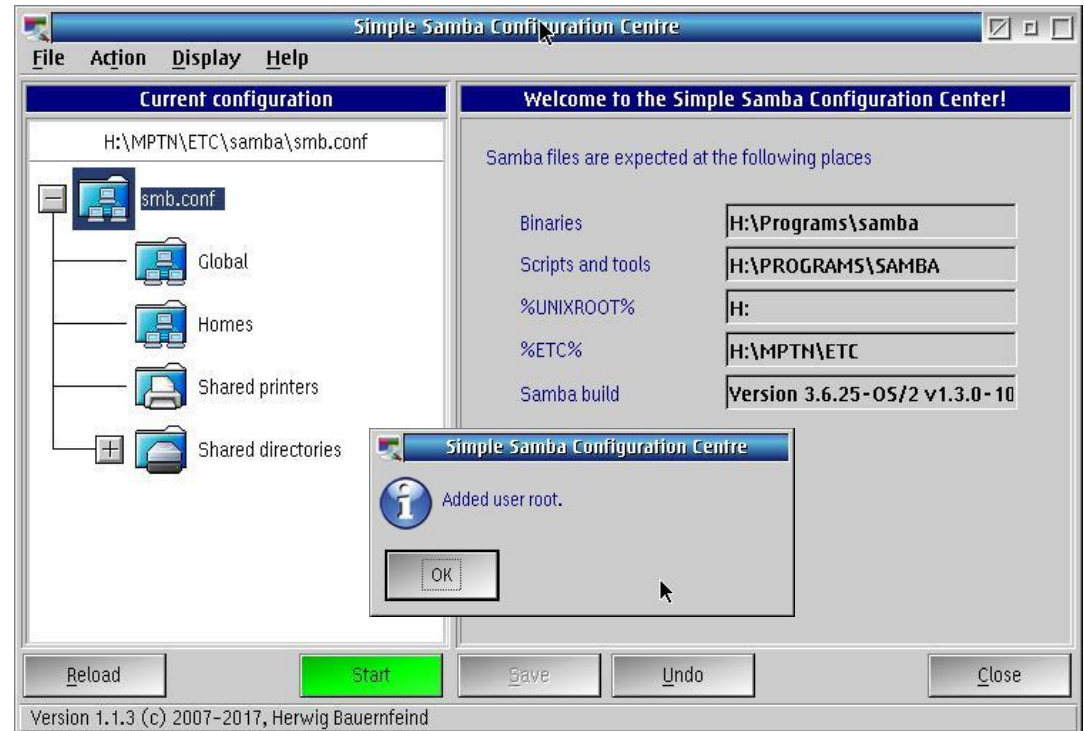

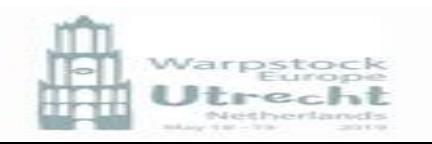

- Samba Default configuration will map all your drives
- -IBM Peer migration will use your previously defined shares
- -You will be informed :
	- User "root" added
	- User "guest" added

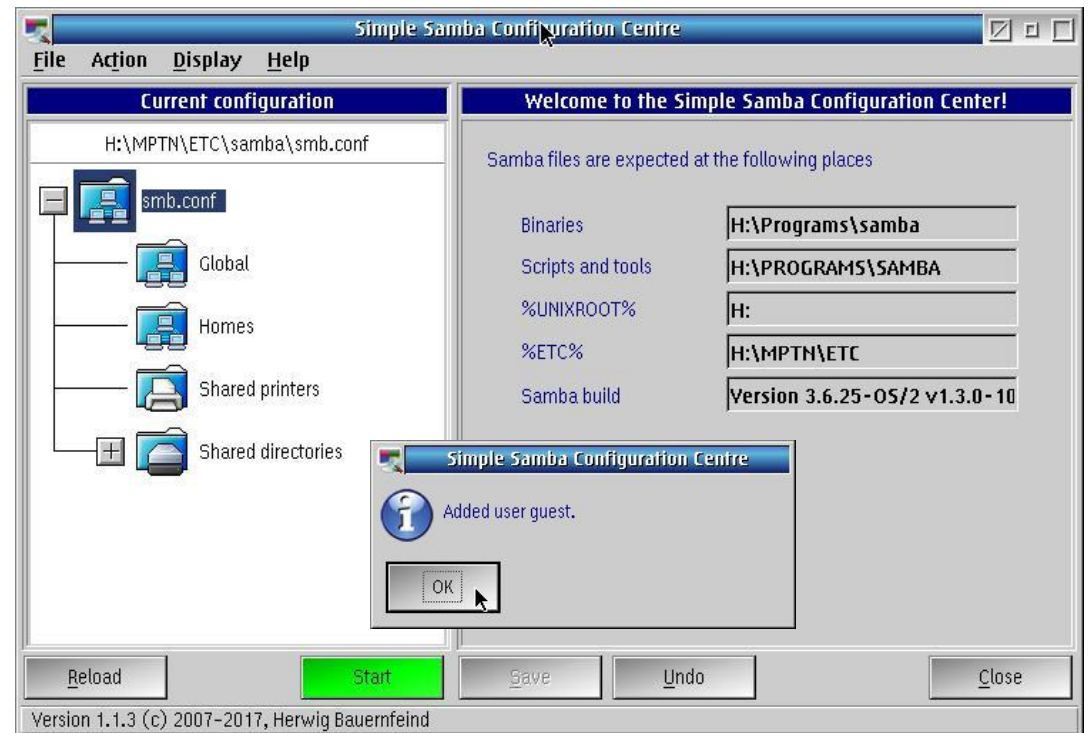

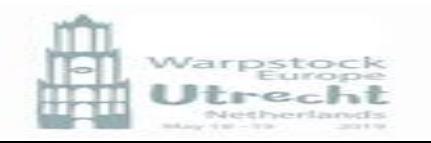

- Samba Default configuration will map all your drives

-IBM Peer migration will use your previously defined shares

### -You will be informed :

User "root" added

User "guest" added

Add user "User later

4. Press close

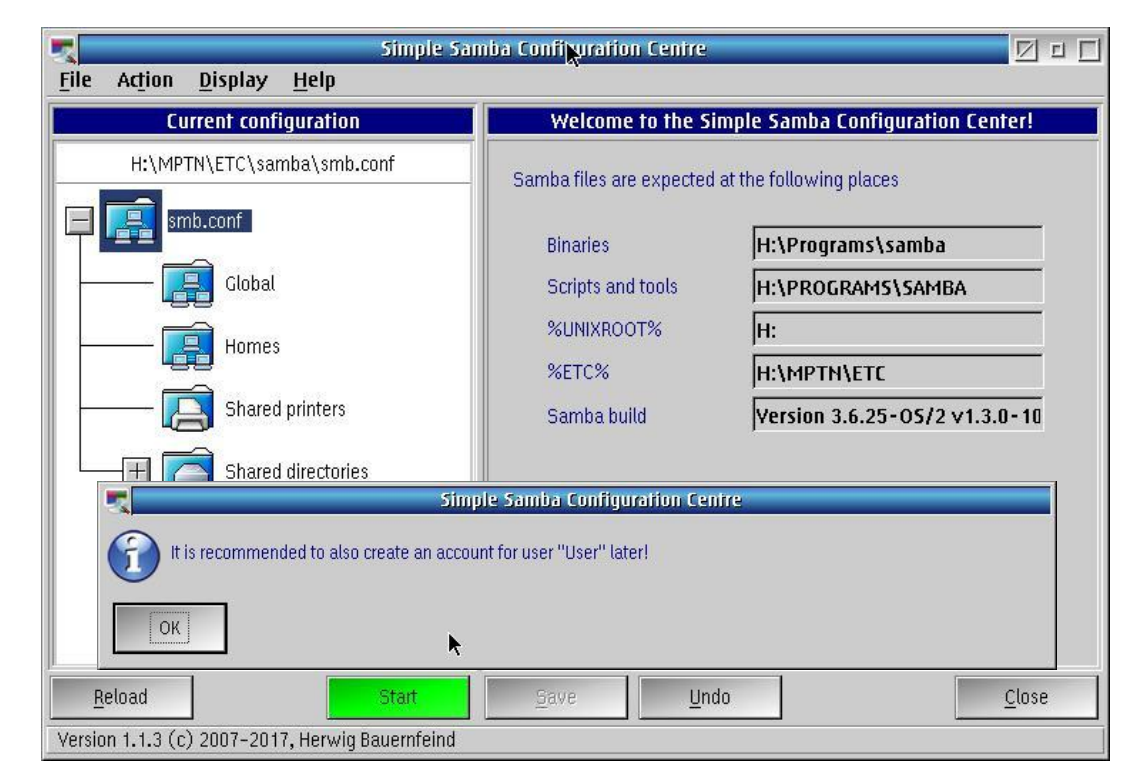

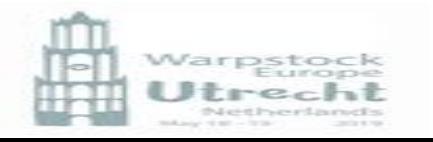

### Backends

During the installation you can select one of two backends:

- 1. smbpasswd
- 2. tdbsam (default)

In Samba the backend refers to the encrypted password and account database

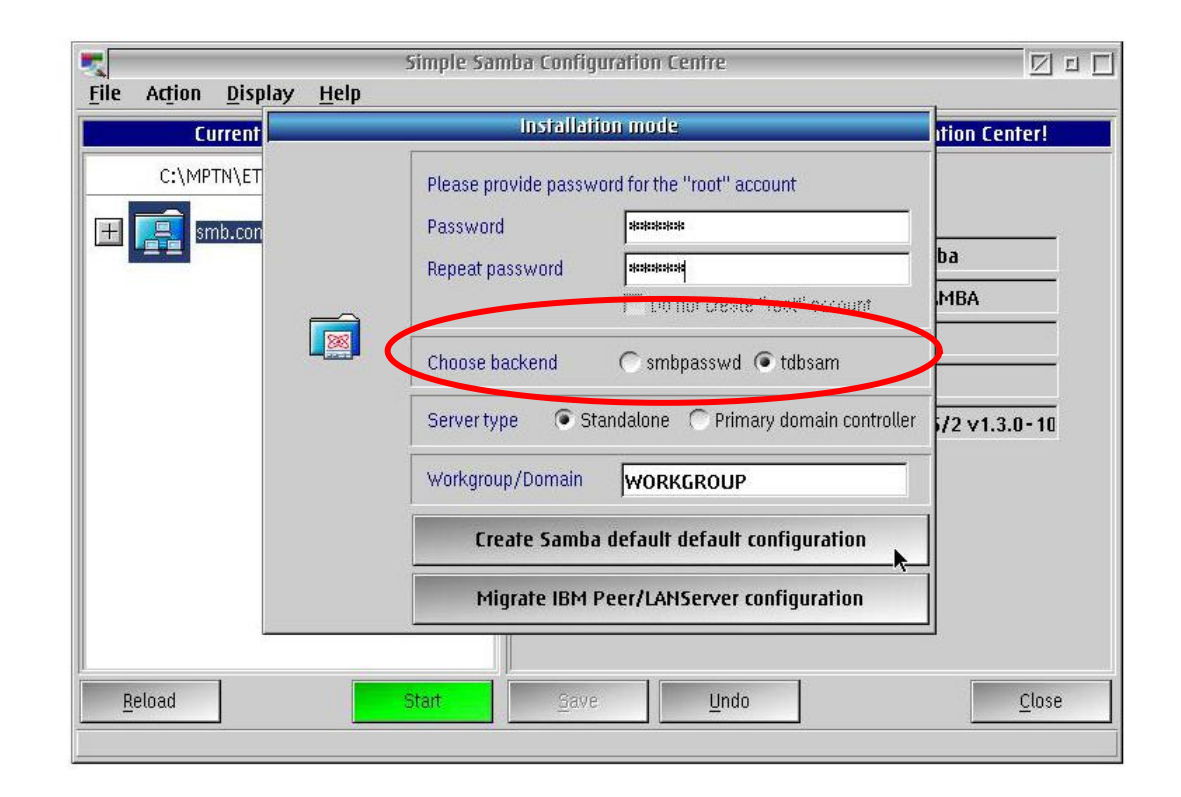

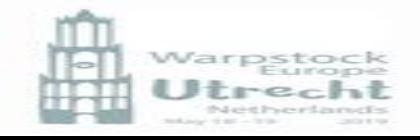

### Backends (password & account databases)

The three encrypted password database backends that are fully maintained (by the Samba Team) are:

- 1. tdbsam (a trivial database that allows multiple simultaneous writers, binary based file format)<sup>1</sup>
- 2. smbpasswd (being obsoleted) This file format has evolved with Samba and has had different formats in the past.  $1$
- 3. ldapsam (Lightweight Directory Access Protocol directory)<sup>2</sup> Not used in OS/2

<sup>1</sup>tdbsam is recommended for new installations that do not require UNIX user and group account information

2 Only the ldapsam backend stores both POSIX (UNIX) and Samba user and group account information in a single repository. **Example 19 and 20 and 20 and 20 and 20 and 20 and 20 and 20 and 20 and 20 and 20 and 20 and 20 and 20 and 20 and 20 and 20 and 20 and 20 and 20 and 20 and 20 and 20 and 20 and 20 and 20 and 20 and 20** 

## Server types

In Samba there are three main server types

- 1. Standalone Server
- 2. (Primary) Domain Controller
- 3. Domain Member Server

The ArcaOS implementation is for types 1 and 2

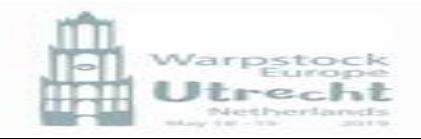

### SAMBA Server – Configuration tabs

- 1. Re-open SSCC
- 2. Select Global (left panel)
- 3. Check in the first tab of the  $\sqrt{ }$ global settings that the Workgroup has the correct name and any of the other items are as you require

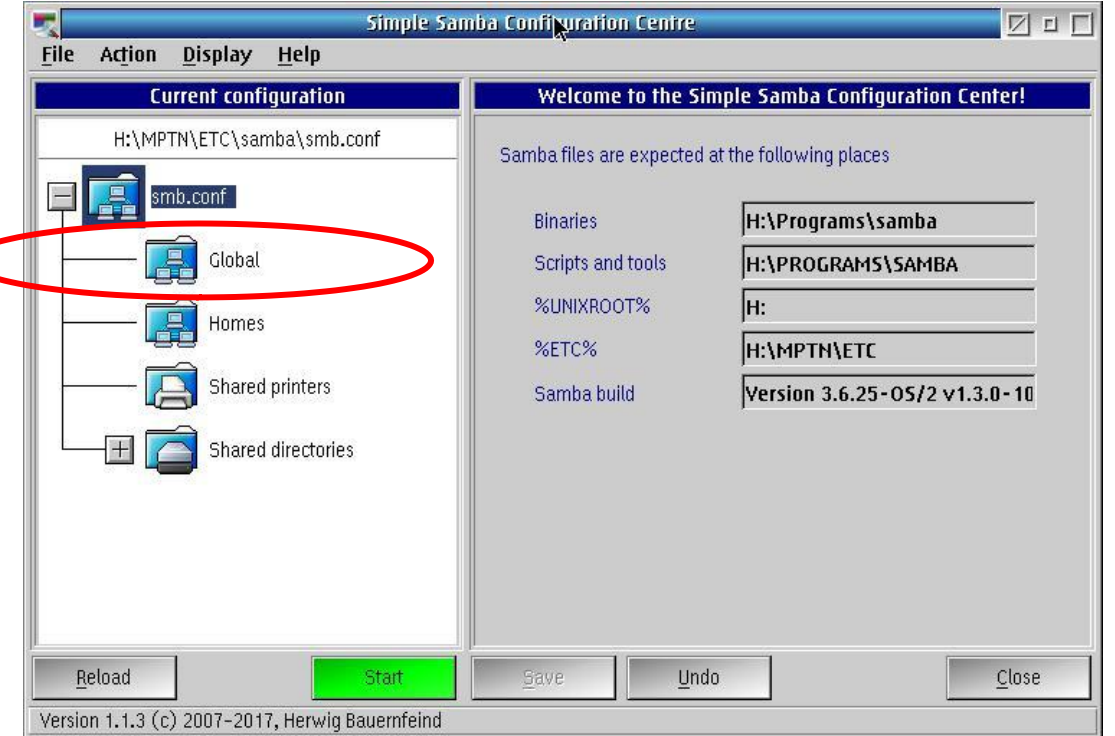

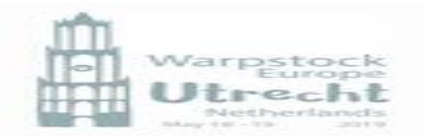

### SAMBA Server – Configuration Tabs

In the other tabs there are more configuration items you can select.

 in the Simple mode and in the Expert mode there are even more items (29 tabs!!)

All the information is stored in smb.conf in the [global] section

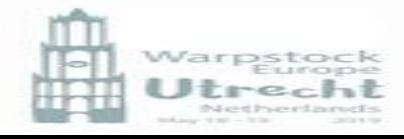

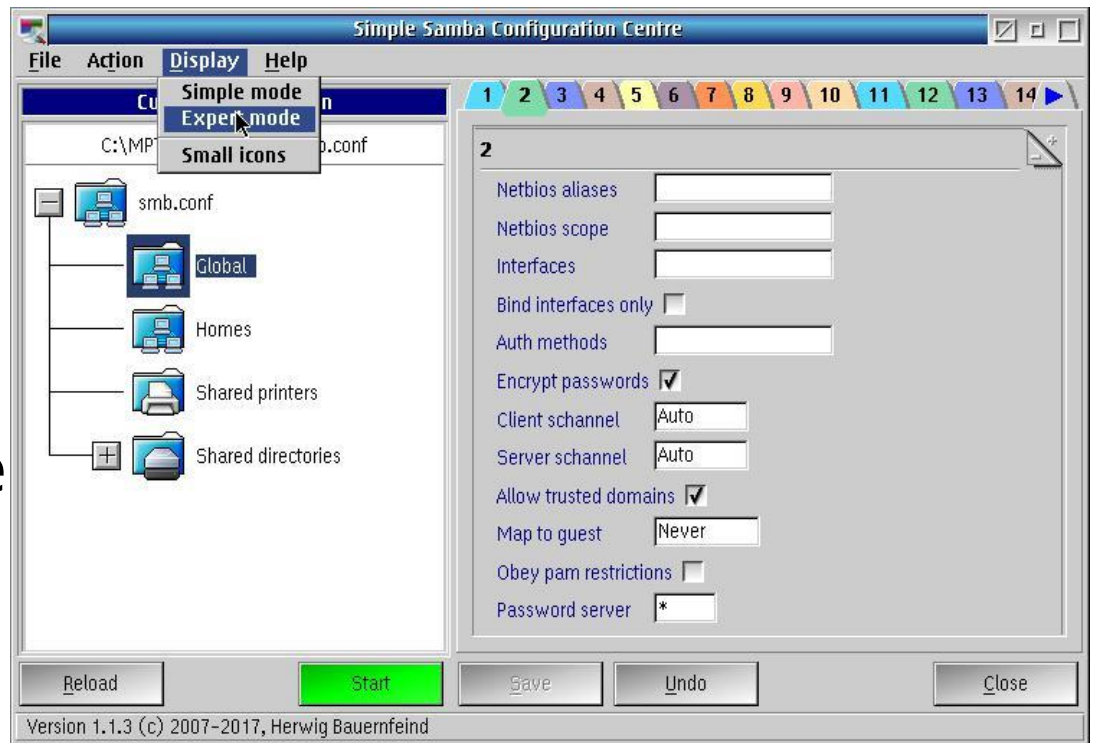

### smb.conf

The samba configuration file is divided into sections: smb.cont Global lobal Homes lomes Printers Shared printers Shares (name of the shared resourle  $\Box$ Shared directories

Comments are indicated by a  $#$  at column 1 and sections are between square brackets i.e. [GLOBAL]

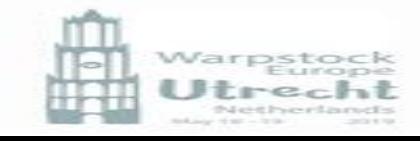

# Samba config file created using SSCC ver. 1.1.3 # from User@HOME3 # Date: 17 May 2019 11:12:49 [global] null passwords  $=$  Yes  $quest$  account  $=$  quest username map =  $G:\MPTN\ETC\samb$ amba\private\ smbusermap log file = G:\MPTN\ETC\samba\log\log.smbd.%U.%M time server = Yes load printers = No printcap name  $= G:\text{etc}}$ printcap **And a lot more**

[HOMES]  $comment = Home directory$ path = G:/MPTN/ETC/samba/homes/%u read only  $=$  No  $browseable = No$ 

[HDRIVE] This is one of my shares  $path = H$ :/ read only  $=$  No hide files  $=$  /\*. SF/root/

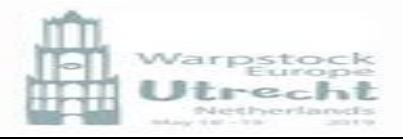

```
# [PRINTER4L]
comment = Printer
path = G:/MPTN/ETC/samba/spool/Printer
read only = No
create mask = 0700quest ok = Yesprintable = Yesprint ok = Yesprinting = os2
print command = G:\Programs\samba\smbprint.exe "%s" "%p" "%J" "%c" 
10\%z10\%z10\%z10\%z10\%z10\%z10\%z10\%z10\%lpq command = lpq.exe -s %i -p %p
lprm command = lprm.exe -s %i -p %p %j
printer name = Printer
```
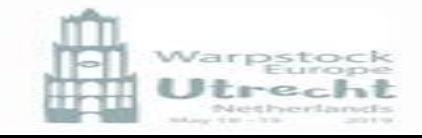

[JDRIVE]

\nComment = Drive J: (JFS)

\npath = J:/

\nread only = No

\nguest ok = Yes

\nhide files = 
$$
/*
$$
. SF/

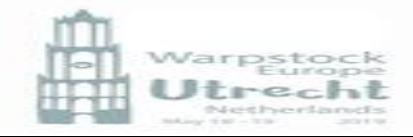

### SAMBA Users

To define users run the gram

 "Samba Users and Groups"

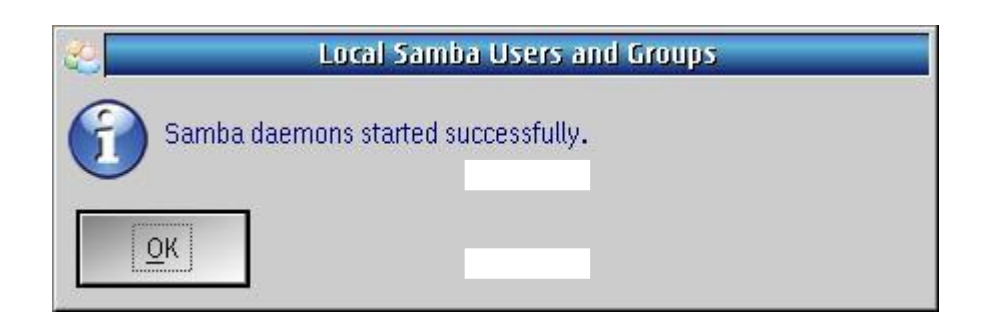

It should give a message that  $\mathsf{E}$ the daemons started correctly and then the login appears Login using root and the password you created

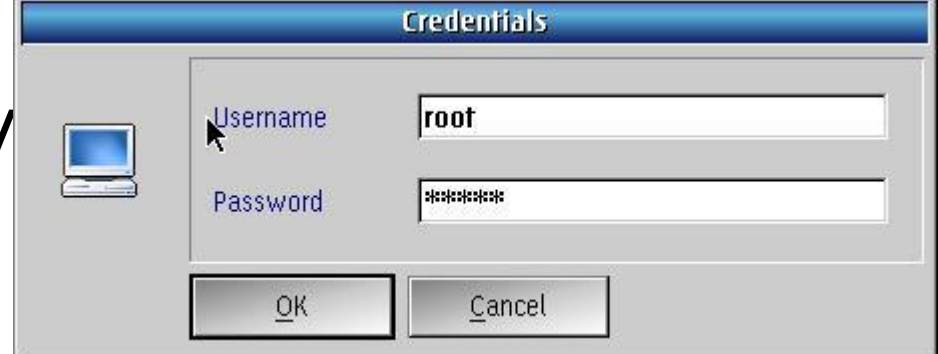

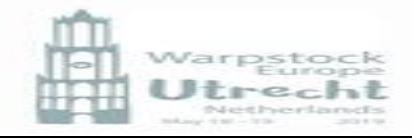

### SAMBA Users

In the Users dialog you can :

- 1. Create a User
- 2. Edit a User
- 3. Delete a User
- 4. Join a User to a group
- 5. Leave a group

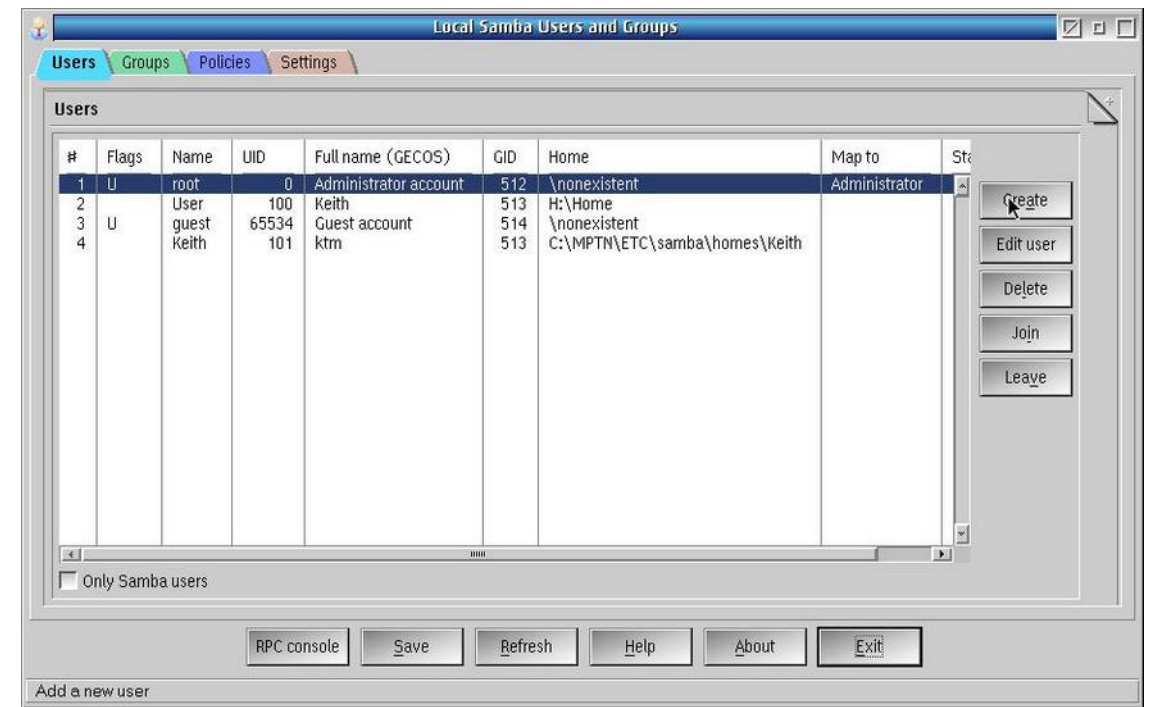

The same options are available via RHB as is the selection of symbol or details view

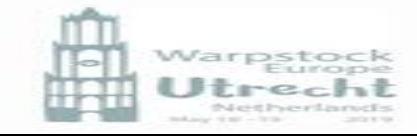

### SAMBA Users – create a user

In the Users dialog you specify :

- 1. User
	- 1. name
	- 2. Full name (free format info)
	- 3. kLibC user ???

#### 2. Account type

- 1. Standard
- 2. Alternative
- 3. Administrator
- 4. Guest
- 3. Password
	- 1. Password expiry
	- 2. SWAT
	- 3. Account activation
	- 4. SWAT (Samba Web Administration Tool) allowed
- 4. Primary Group (ID of available groups)
- 5. Home Directory (if any)

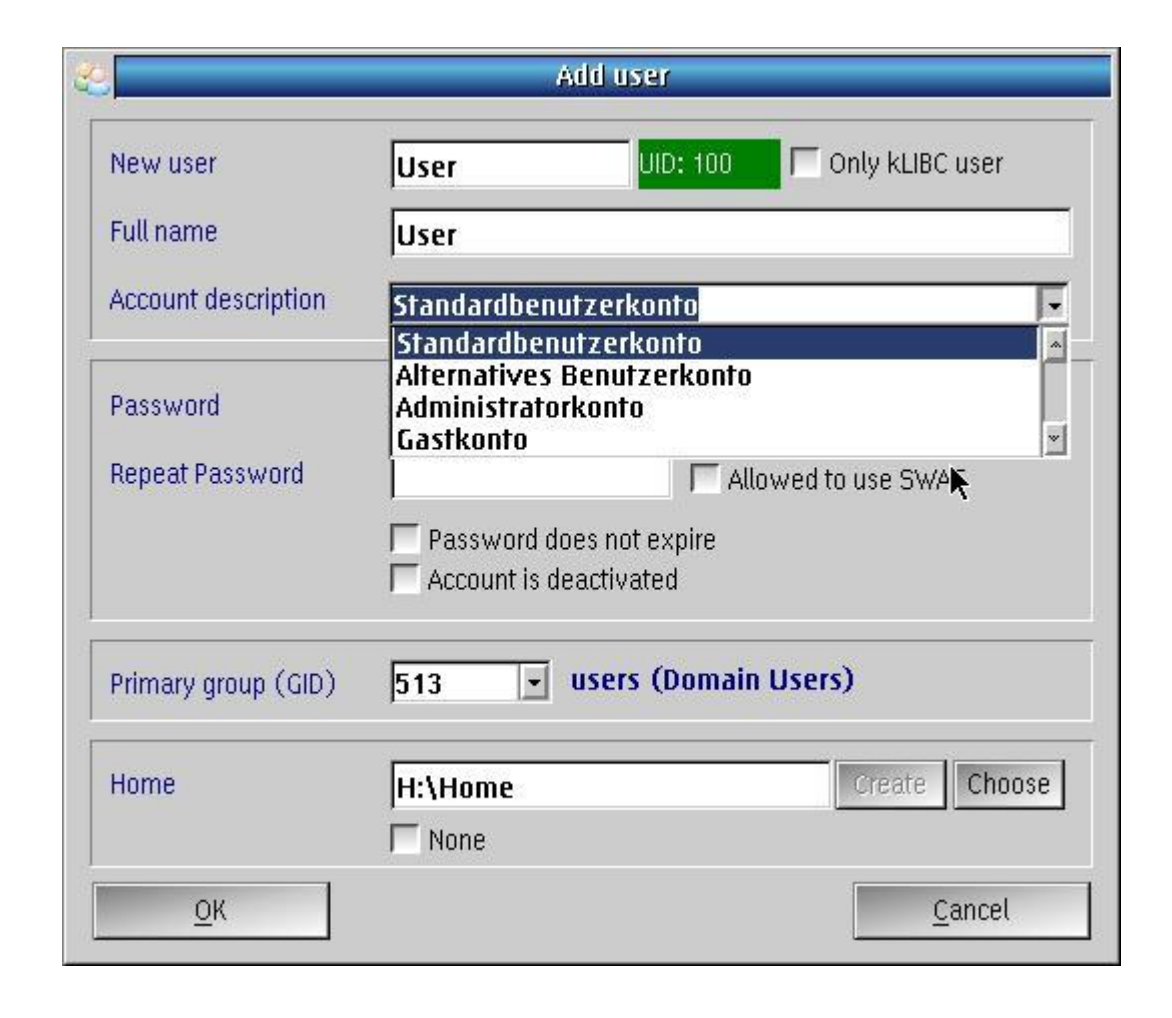

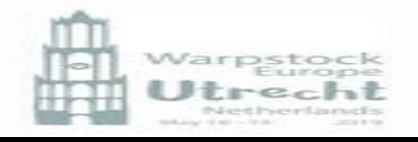
## SAMBA Users – edit a user

You can only edit a user from the user tab in the users and groups GUI where you select the user.

It is not possible to change the account type, but it is possible to:

- Change the password
- Change password expiration
- $\blacksquare$  Account activation
- **Reset logon hours**

The profile and membership tabs allow no editing, just info

This is probably possible via the pdbedit console

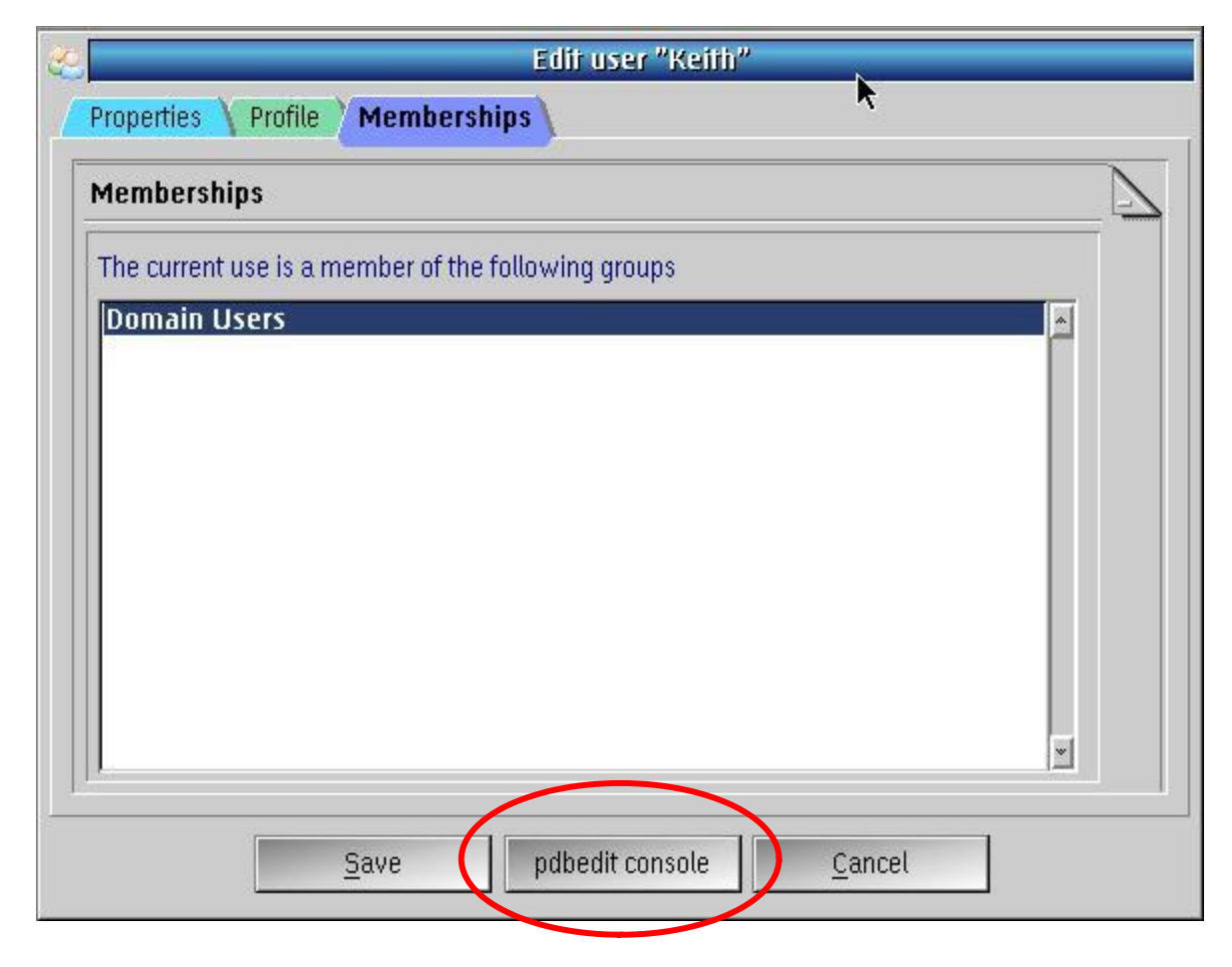

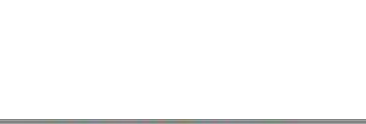

## SAMBA

In the Groups dialog you can:

- 1. Create/Delete a Group
- 2. Map/Unmap a kLIBC group to Samba group
- 3. Create a group restoration script (makes a cmd)
- 4. Create well known Samba Groups (removes existing groups first!)

These options don't work (for me)!!!

#### Again same options via RHB shows/hides only Samba groups

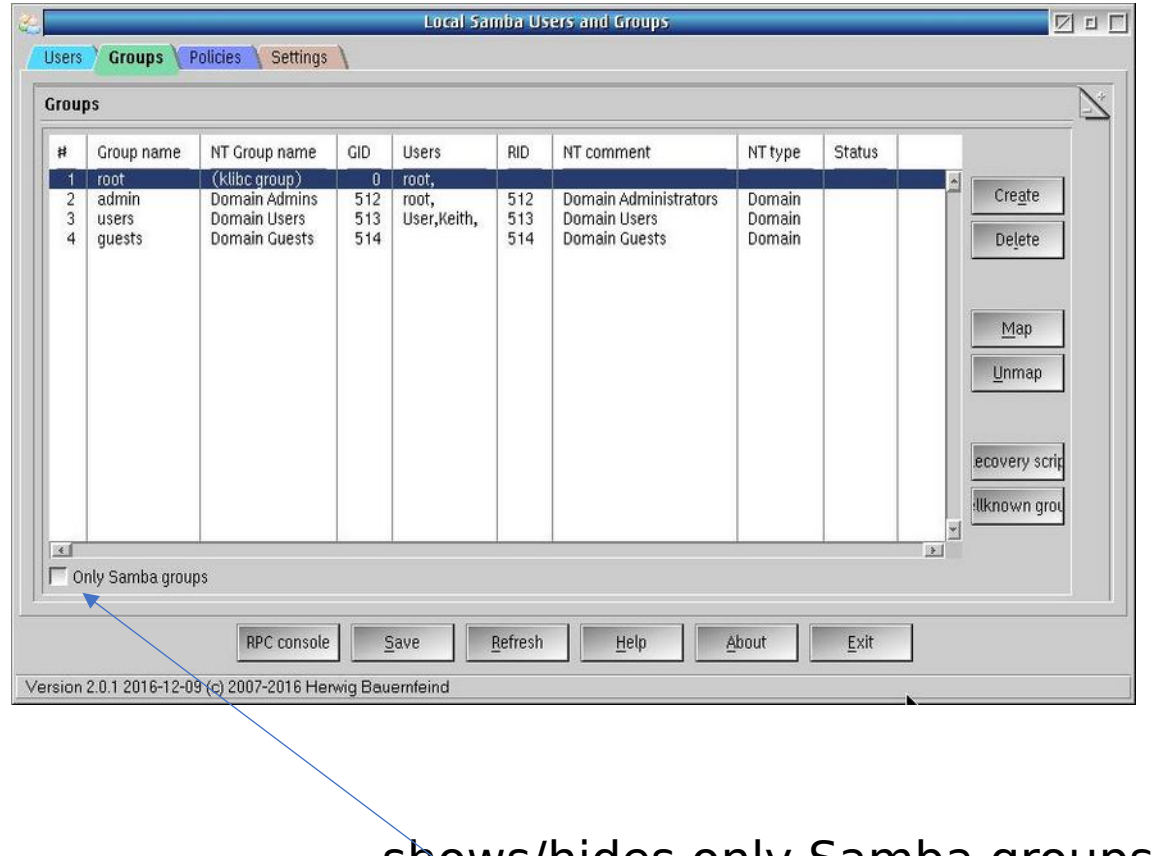

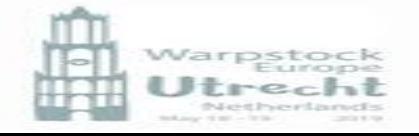

# SAMBA Policies

In the Policy dialog you can select

- 1. bad lockout attempt  $= n$ This will block this user when a passwor has incorrectly been used n times. 0 is no lockout!
- 2. disconnect time ?

3. lockout duration The time a lockout exists in minutes

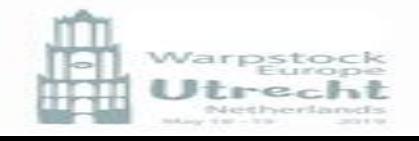

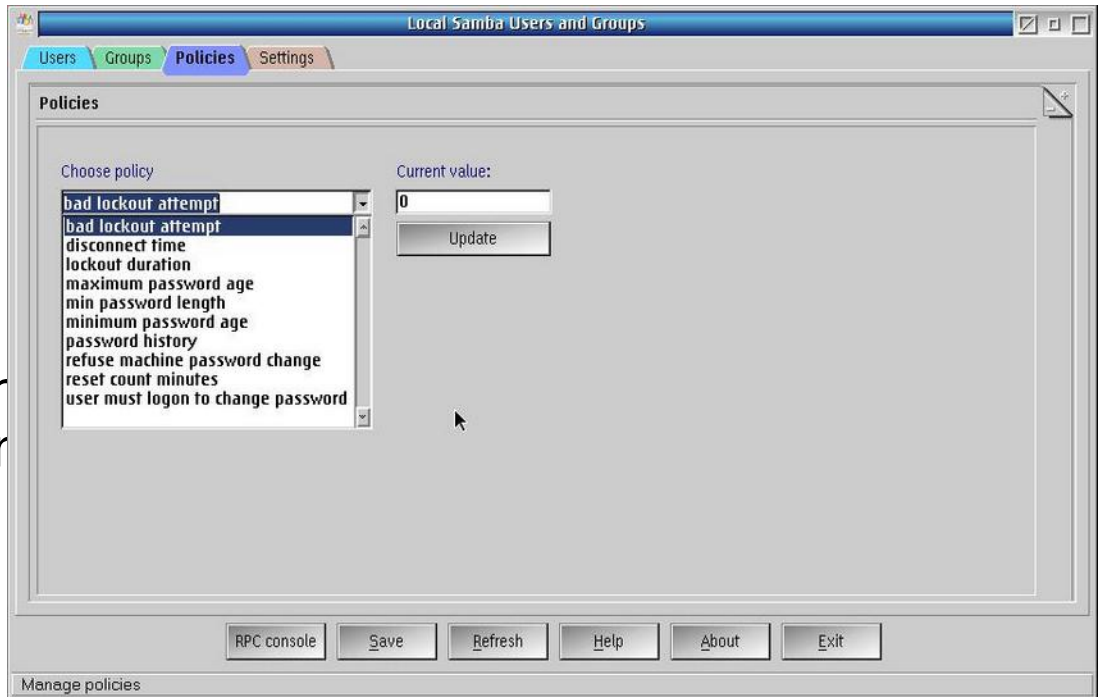

# SAMBA Policies

In the Policy dialog you can select

- 4. maximum password age The time a password is valid in seconds. 0 =allow immediate password change  $(max = 2^{32} - 1)$
- 5. min password length The minimum password length allowed (default 5)

6. minimum password age The minimum password age (default 0) = allow immediate change)

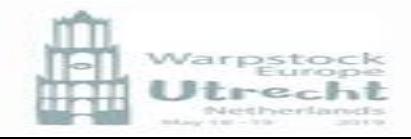

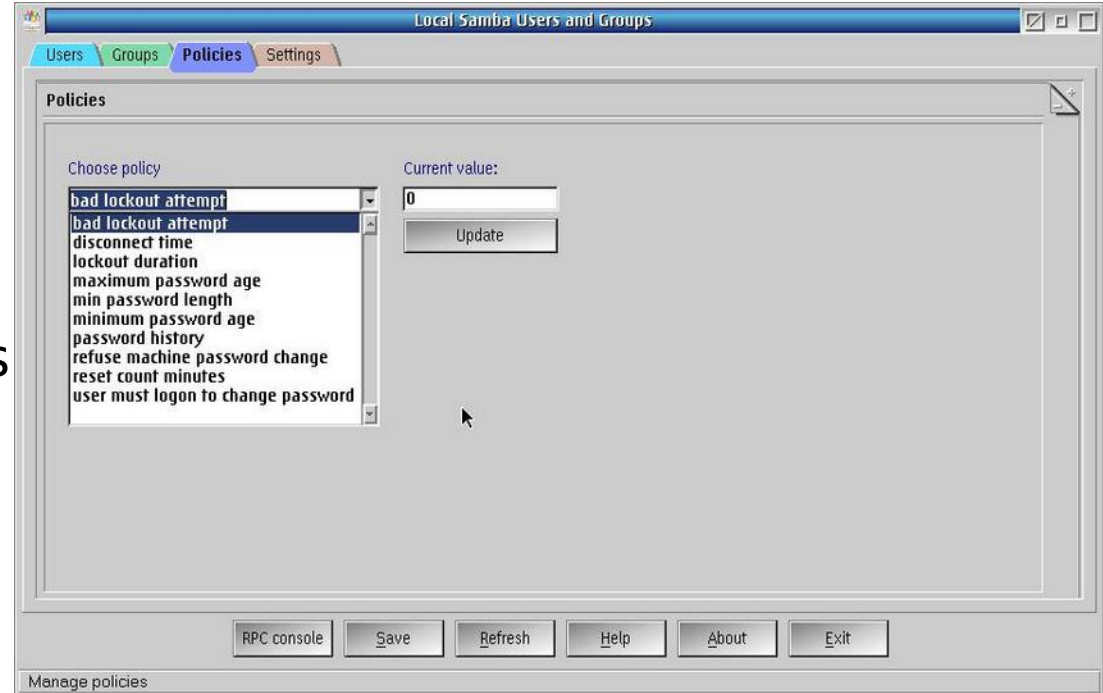

# SAMBA Policies

In the Policy dialog you can select

7. password history Number of unique passwords before old password may be reused (default  $-0 =$  off)

#### 8. refuse machine password change

Stops the client from changing its machine password

#### 9. reset count minutes

Reset time after lockout in minutes (default: 30)

10.user must logon to change password and the contract of the contract of the contract of the contract of the contract of

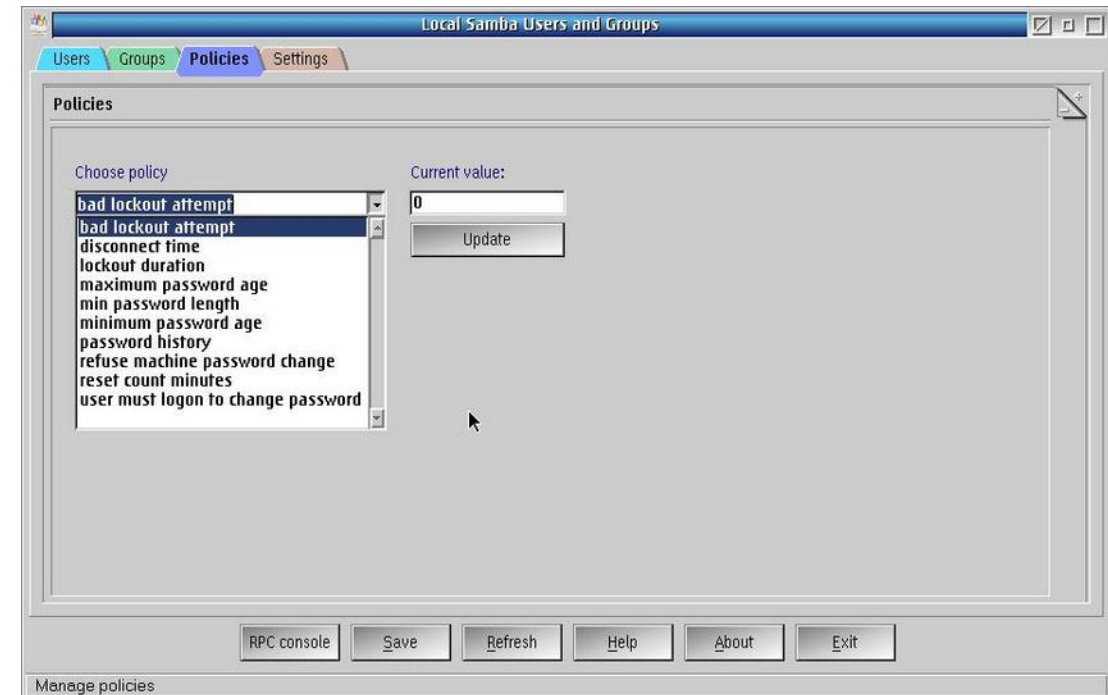

### SAMBA Remote Procedure Call console

In the Users dialog you can handle users, groups policies and settings

Additionally there are the buttons:

Remote Procedure Call console

Save, Refresh , Help

About and Exit https://mirrors.dotsrc.org/samba/HOWTO/Samba-Rights-HOWTO

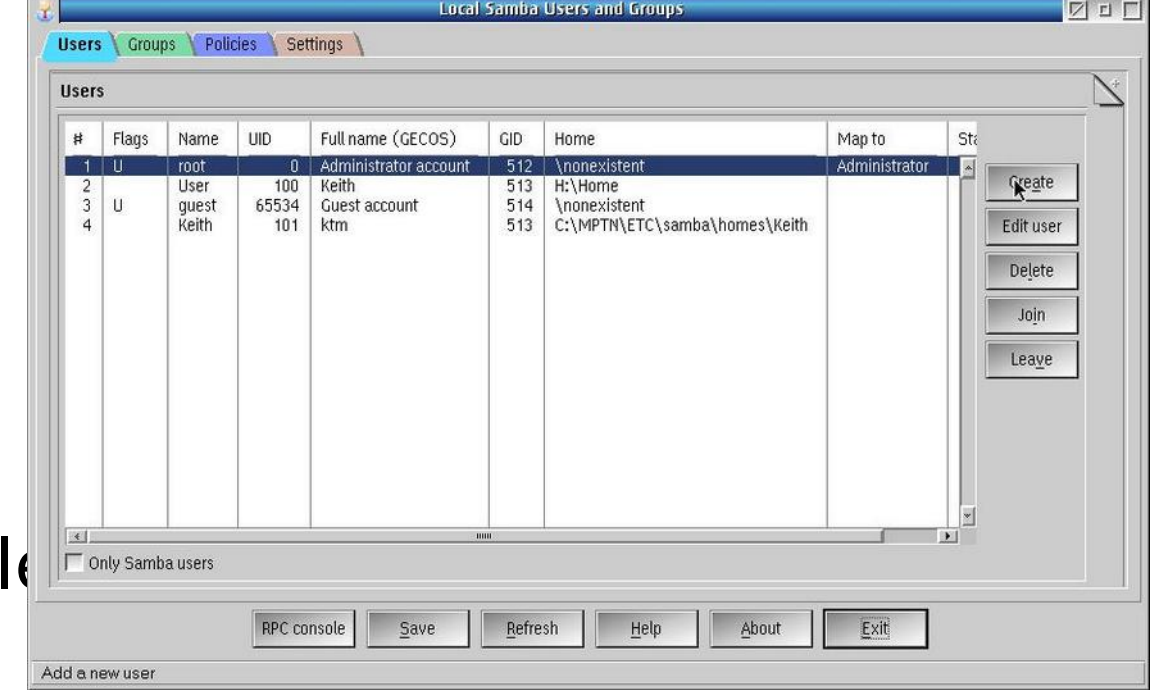

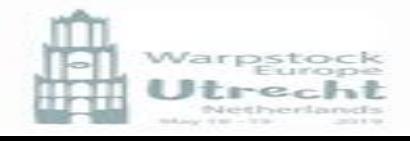

## SAMBA Flags

- N: No password required
- D: Account disabled
- H: Home directory required
- T: Temporary duplicate of other account
- U: Regular user account
- M: MNS logon user account
- W: Workstation Trust Account
- S: Server Trust Account
- L: Automatic Locking
- X: Password does not expire
- I: Domain Trust Account

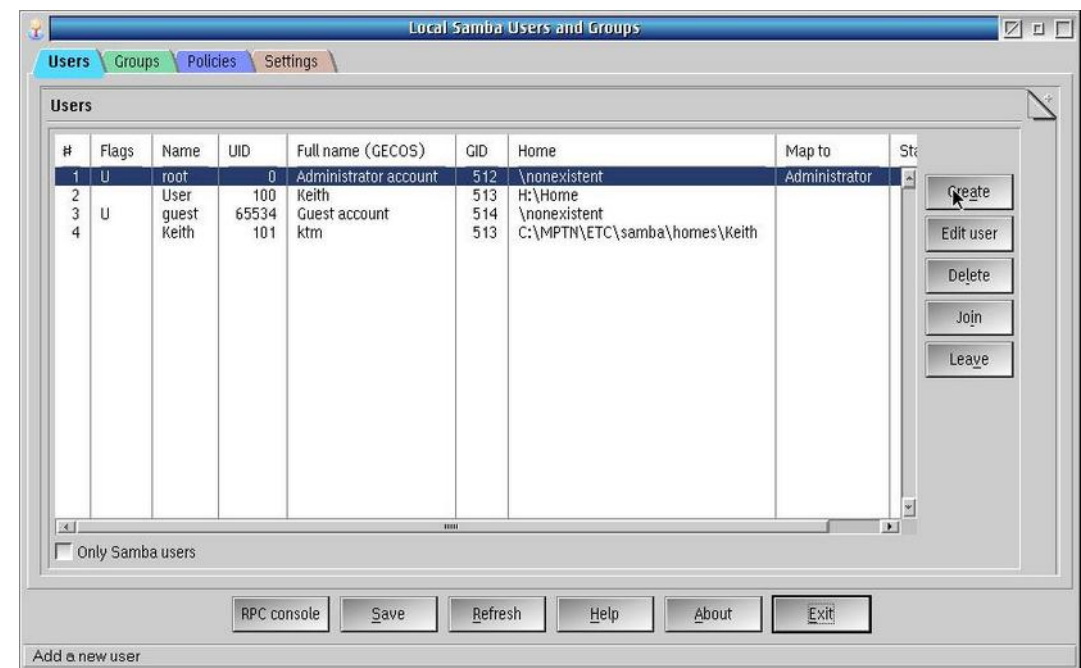

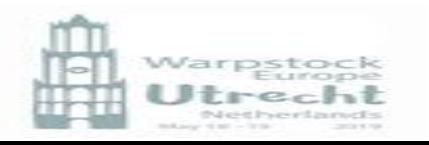

### Auto start ArcaMapper and Samba Server

- By default ArcaMapper and the Samba server do not start automatically.
- In ArcaMapper select Autostart ->  $\epsilon$
- If required modify in the startup  $f_{\text{max}}$ parameters to add a startup dela  $\mathbb{F}$ seconds with -delay  $\leq n$  seconds

#### Note:

by default you should save your Connections to a file X:\OS2\ARCAMAP.ndc

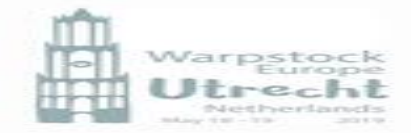

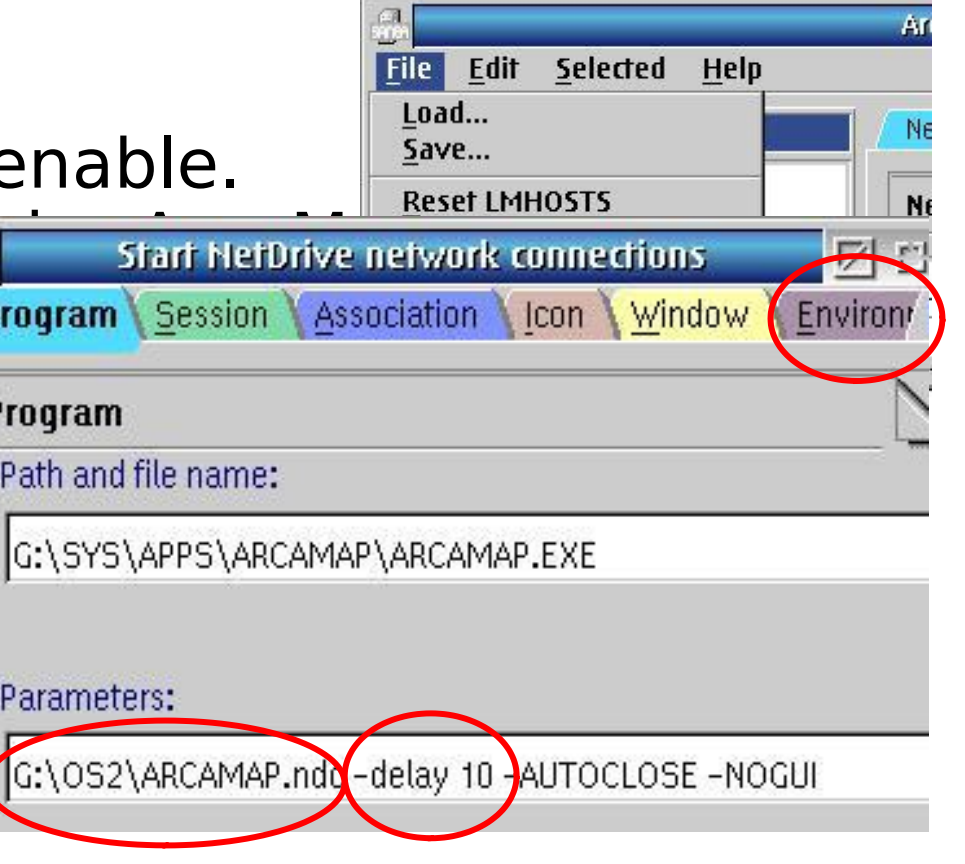

### Auto start ArcaMapper and Samba Server

- By default ArcaMapper and the Samba server do not start automatically.
- The Samba Server daemons are started via a script "smb.cmd" with the option start. The same script is also used to stop, and restart the daemons.
- To start samba either make a script :

'sleep 10' say "starting Samba" call smb 'start'

• And call this in the startup folder

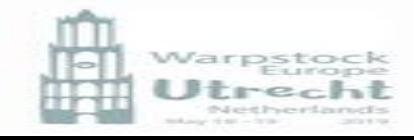

## Performance – my experiences!

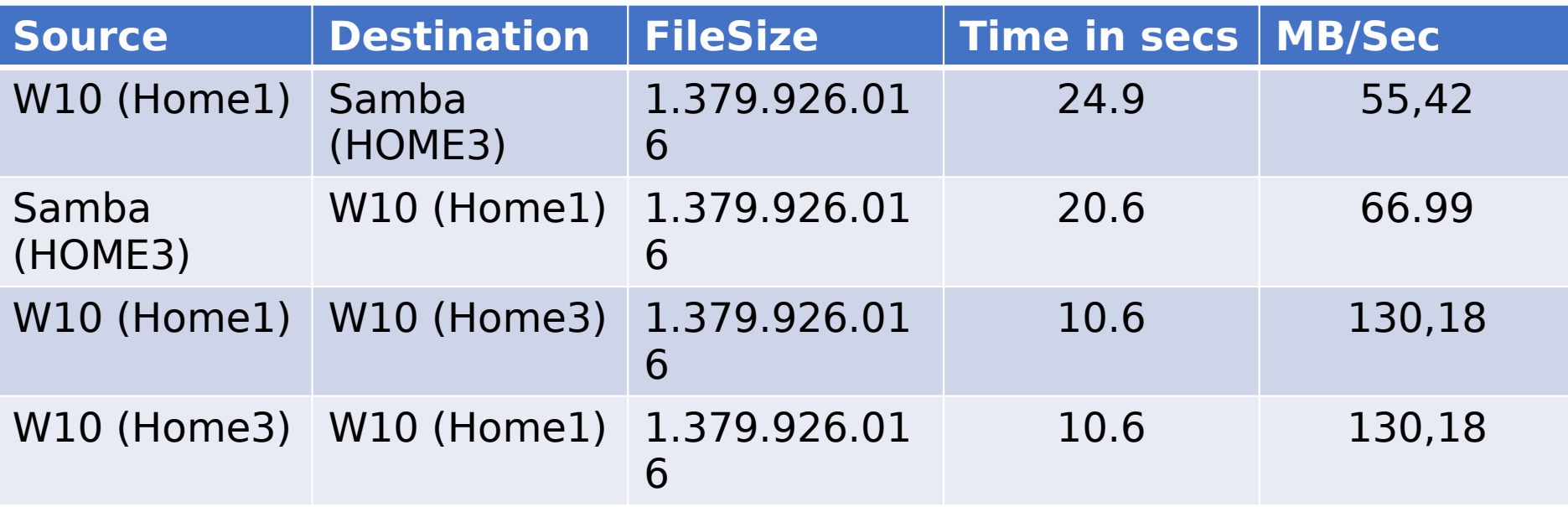

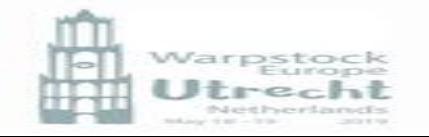

# Things to know!

- When copying a file across the network EA's are not always copied, and not all filesystem support EA's!
- OS/2 filenames are not case sensitive, copying a file containing an upper case character may result in having two files with the same "basic" name!

i.e. Filename.ext and filename.ext

 In a command line window, the two files will be shown with their case

but NOT in a the workplace shell!

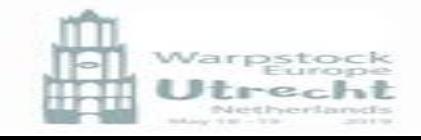

## Whats happening

- A Samba 4 client is in the 5.0.3.8. beta version of ArcaOS
- Samba client 4.9.5. currently available from the arcanoaesub repository (ditto for Heimdal 7.5.0). Samba 4.10.1 is currently in testing with no stated release date (this includes an updated/matching NetDrive plugin - 3.6
- I have no info on the Sever side but may be Silvan can comment
- The current release from the Samba group is 4.10 was released in March. Samba 4 is all about AD support

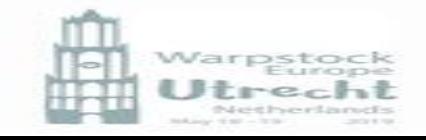

## Conclusions

- The current OS/2 implementation of SAMBA is here and there incomplete.
- The installation is vastly better than it was. Automatic update with YUM is a big help.
- Unfortunately there are NO help files in the OS/2 implementation and only very limited hints.
- There are many options and associated programs (pbedit, rpc, swat, etc.) that makes it somewhat complex.
- It works well enough for most people!
- The current version on OS/2 does not (yet) support Active Directory.
- Personally I don't have enough knowledge to test all of the options!
- It provides OS/2 with a network capability to connect to most other networks!

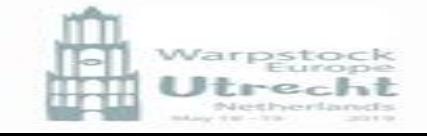

### Food for thought – Documentation on the net

#### • **SYNOPSIS of the smb.conf file**  [https://www.samba.org/samba/docs/current/man-html/s](https://www.samba.org/samba/docs/current/man-html/smb.conf.5.html) [mb.conf.5.html](https://www.samba.org/samba/docs/current/man-html/smb.conf.5.html)

#### • **Using Samba, 2nd Edition**  [https://www.samba.org/samba/docs/using\\_samba/toc.ht](https://www.samba.org/samba/docs/using_samba/toc.html) [ml](https://www.samba.org/samba/docs/using_samba/toc.html)

#### • **Samba User Documentation**  [https://wiki.samba.org/index.php/User\\_Documentation](https://wiki.samba.org/index.php/User_Documentation)

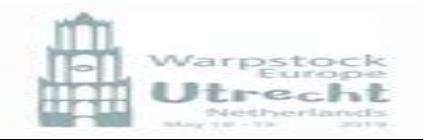

# THANK YOU

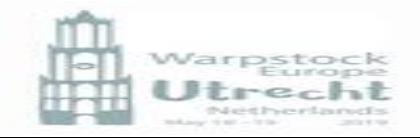